ESCUELA SUPERIOR POLITECNICA DEL LITORAL

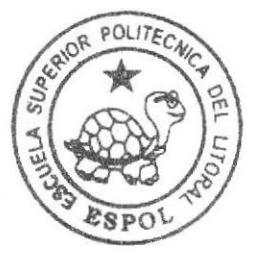

# Escuela de Diseño y Comunicación Visual

TÓPICO DE GRADUACIÓN

Previo a la obtención del Título de Tecnólogo en Diseño Gráfico y Publicitario

## Tema: DESARROLLO Y ANIMACION DE PERSONAJES

Manual de Diseño

 $Autor:$ **Hans Roberth Clery Orozco** 

> DIRECTOR: Ledo. David Chooz

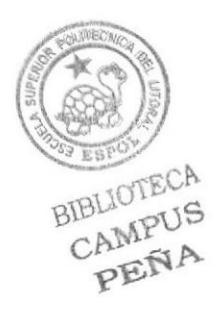

### AGRADECIMIENTO

Agradezco a Dios, a mi familia por su incondicional apoyo y a todos aquellos profesores que durante la carrera inculcaron sus conocimientos y experiencia para aplicarlos al campo profesional, así como en todos los proyectos de carácter académico realizados.

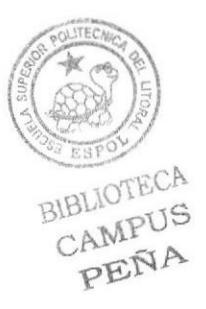

### DEDICATORIA

Este manual está dedicado a todos aquellos estudiantes que como el autor del mismo, están empezando a experimentar la animación tridimensional. Esperando así que este sustento sirva de apoyo y de consulta para futuros proyectos.

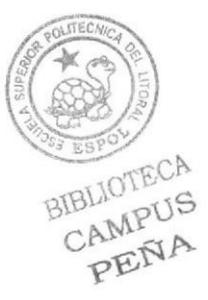

## DECLARACIÓN EXPRESA

La responsabilidad por los hechos, ideas y doctrinas expuestas en este Tópico de Graduación nos corresponden exclusivamente. Y el patrimonio intelectual de la misma a EDCOM ( Escuela de Diseño y Comunicación Visual ) de la Escuela Superior Politécnica del Litoral.

(Reglamento de Exámenes y Títulos profesionales de la ESPOL).

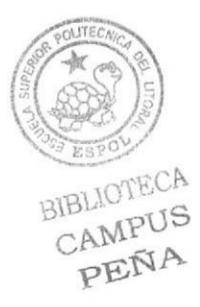

### FIRMA DEL DIRECTOR

Lodo, David Chóez Director del Tópico de Graduación

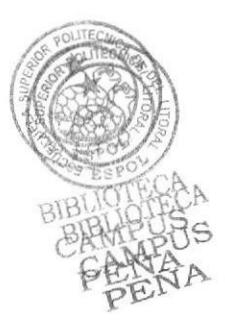

### FIRMA DEL AUTOR

ANS GETRIC Sr. Hans Clary  $\lt$ Autor del Tópico de Graduación

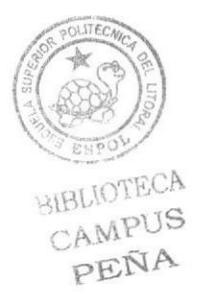

#### RESUMEN

En este manual se expone, el proceso por el cual atraviesa un provecto de creoción de personojes en onimoción lridimensionol desde lo concepción de la idea hasta llegar al producto final.

Este proceso se dividirá en tres partes fundamentales. En forma detallada se describen los pasos intermedios y básicos como el proceso de Pre-producción, Producción y Post-Producción,

Se empezará analizando algunos puntos importantes sobre la animación 3D en el Ecuodor y poíses vecinos, osí como un presupuesto reol porq conocer los costos de infraestructura y requerimientos de hardware y software, que conlleva proyectos de este tipo.

Se describe paso a paso el proceso creativo y evolutivo del personaje en cuestión, en este caso será de "Martha", un personaje de tipo cómico el cual será descrito con mayor detalle en las páginas internas de este manual.

Luego de onolizor lo personolldod de lo creoción y reolizor bocefos poro definir su oporiencio, se inicicioró el proceso 3D del personoje, posondo por el proceso de modelodo, texfurizodo, lo colococión de Joinis y Controlodores previo a la etapa de animación en sí.

Terminado todo esto se finalizará por la edición del proyecto y su resultado final, como último pqso.

Para concluir, se dará algunas recomendaciones técnicas y de proceso, experimentodos o lo lorgo de lo reqlizoción del proyecto,

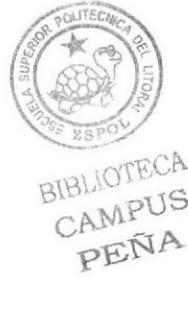

# ÍNDICE DE CONTENIDO

#### **1. ANTECEDENTES**

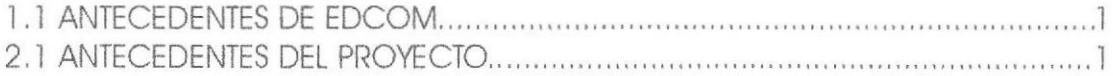

### 2. SITUACIÓN ACTUAL Y JUSTIFICACIÓN

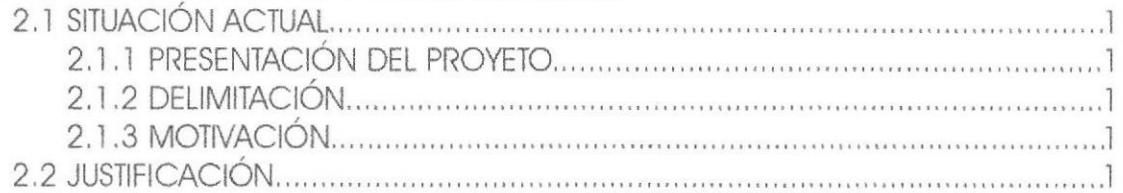

#### **3. PROPUESTA**

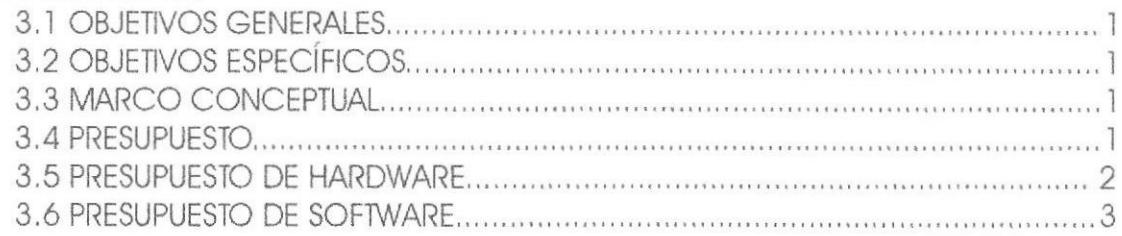

### 4. ANÁLISIS Y COMPARACIÓN DEL PRODUCTO

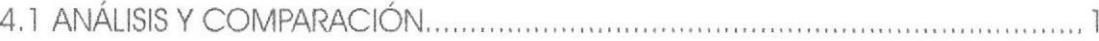

### 5. REQUERIMIENTOS OPERACIONALES E INFRAESTRUCTURA

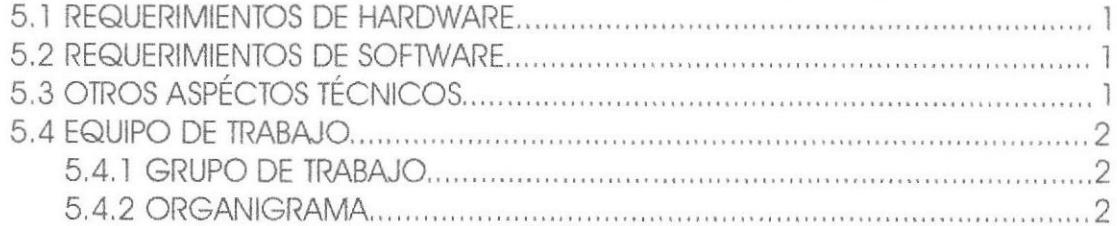

### 6. DESCRIPCIÓN DEL PROCESO DE PRODUCCIÓN

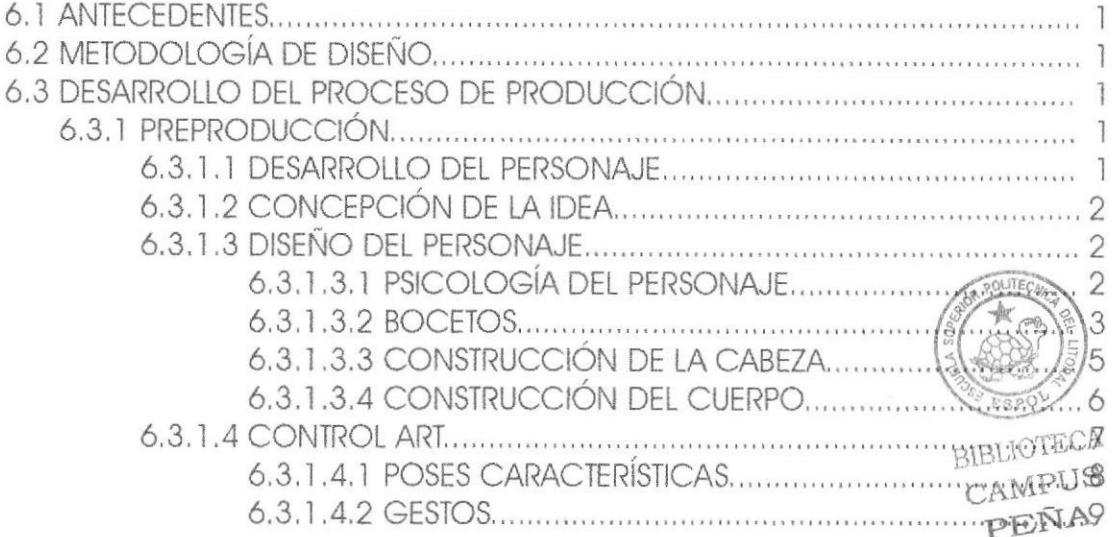

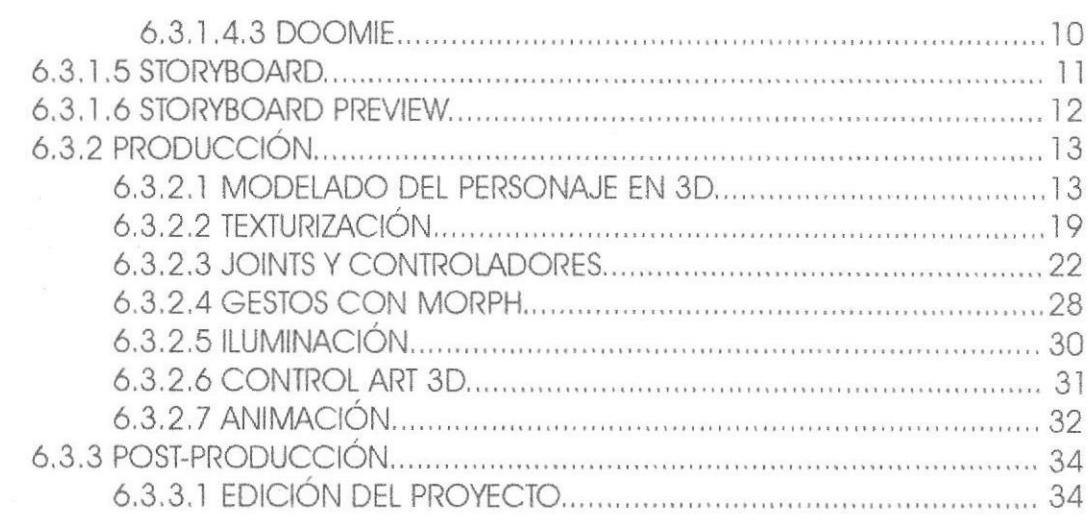

### 7. CONCLUSIONES

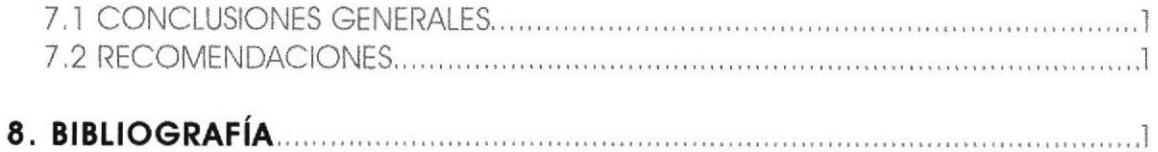

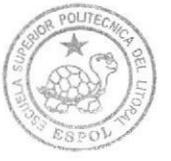

**BIBLIOTECA** CAMPUS PEÑA

# ÍNDICE DE FIGURAS

### CAPÍTULO 6 Página

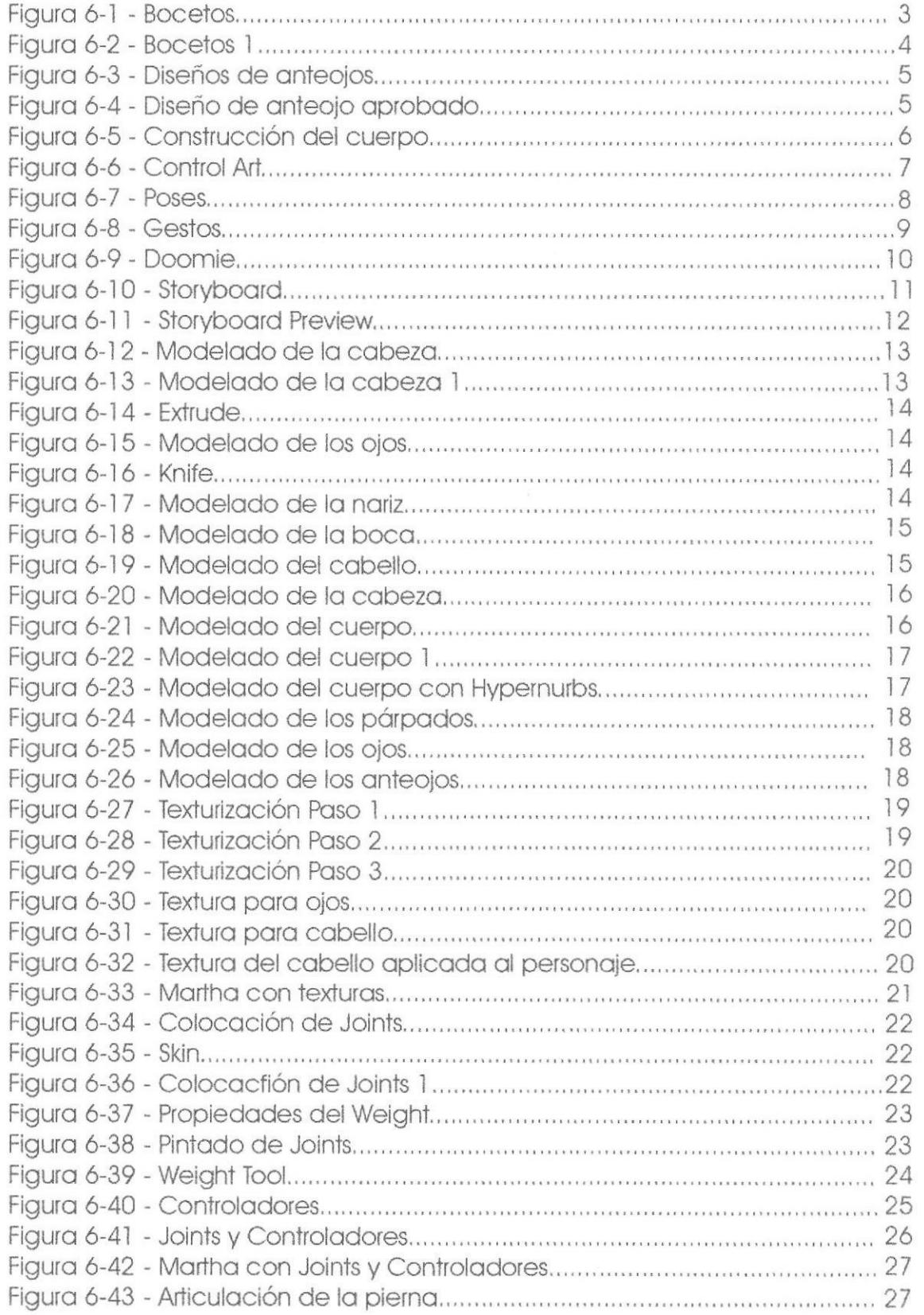

### CAPÍTULO 6

### Página

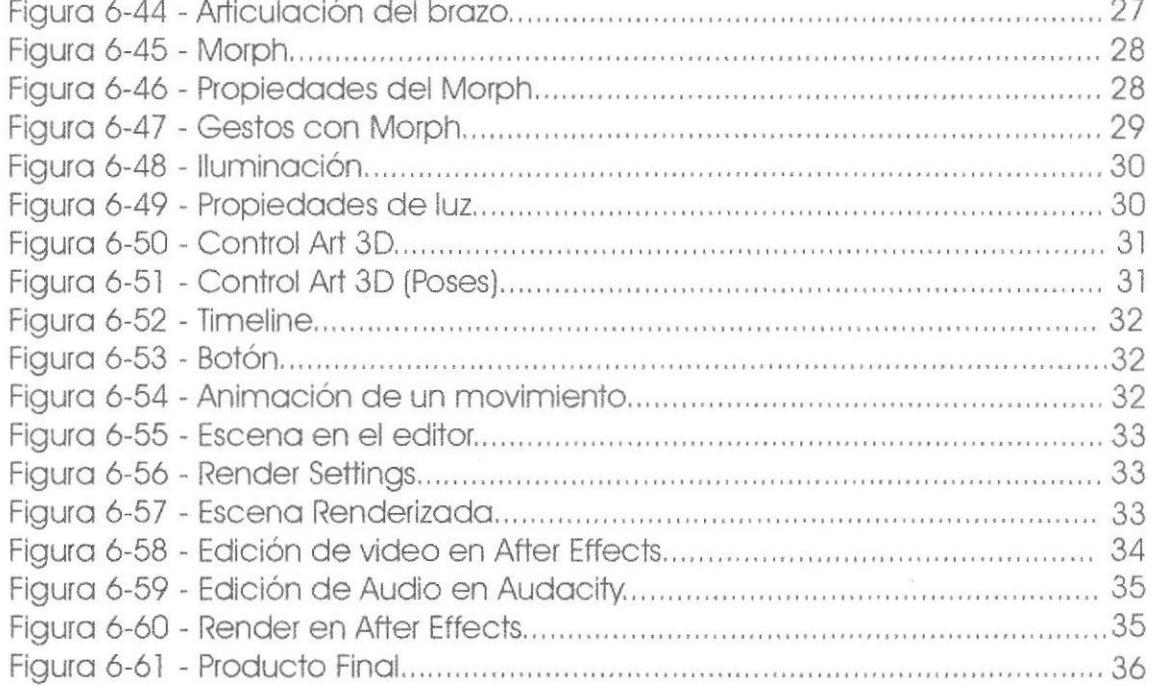

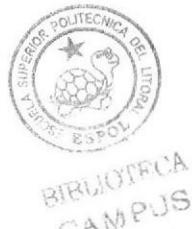

PENA

# ÍNDICE DE TABLAS

### **CAPÍTULO 3**

#### Página

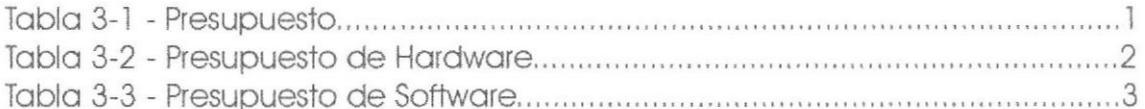

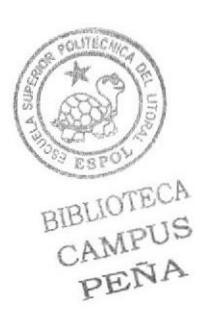

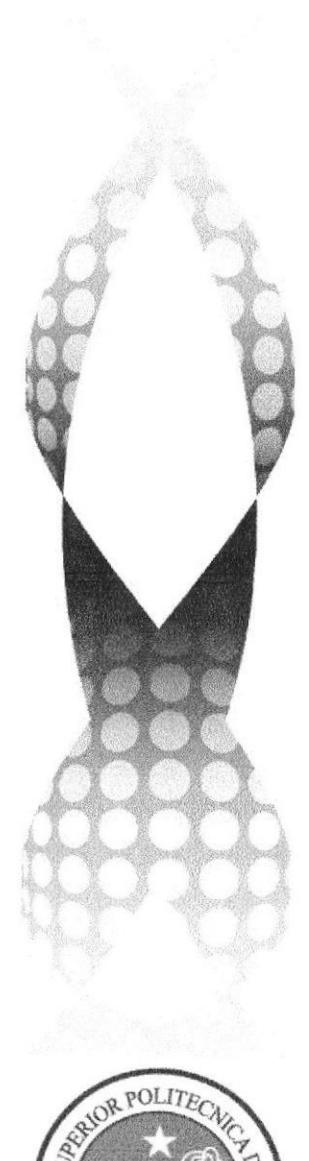

# **CAPÍTULO I**

# **ANTECEDENTES**

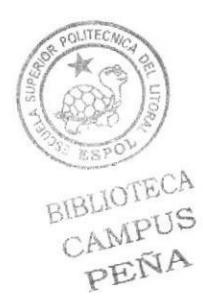

### 1. ANTECEDENTES

#### **1.1 ANTECEDENTES DE EDCOM**

Perteneciente al Instituto de Tecnologías, La Escuela de Diseño y Comunicación Visual EDCOM, es una de las diversas Unidades Académicas de la ESPOL, en la cual se educan a los estudiantes en los campos de Sistemas de Información y Diseño Gráfico Publicitario.

El Programa de Tecnología en Computación y Diseño Gráfico, en el cual en el transcurso del año 2006 tuvo un cambio en su identidad corporativa, y actualmente en la Escuela de Diseño y comunicación visual (EDCOM), la que permitirá formar profesionales hasta cuarto nivel y seguir ofreciendo los servicios que anteriormente se daban en PROTCOM.

#### **1.2 ANTECEDENTES DEL PROYECTO**

La animación 3D está teniendo quae en el país, por lo cual requiere profesionales capacitados en el área, para satisfacer las necesidades del medio, no solamente brindando un producto visualmente atractivo, sino también conceptualmente eficaz y convincente.

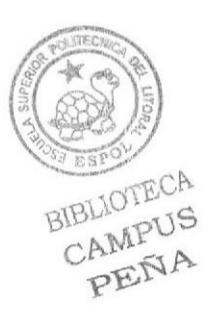

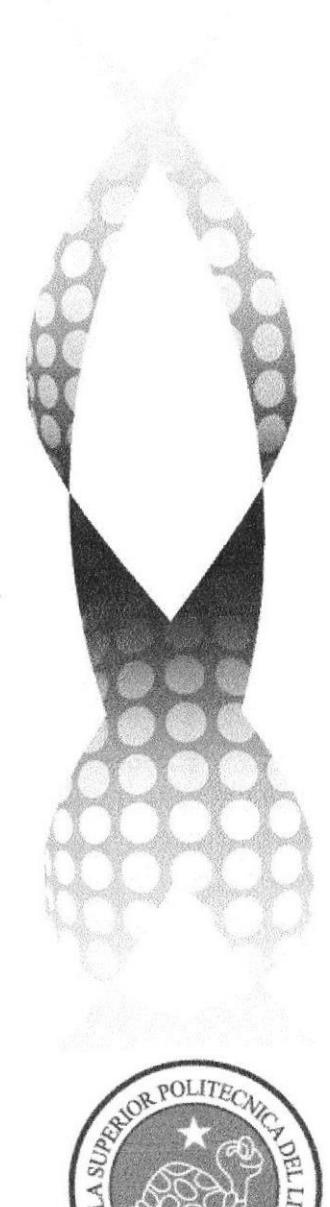

# **CAPÍTULO II**

# **SITUACIÓN ACTUAL Y JUSTIFICACIÓN**

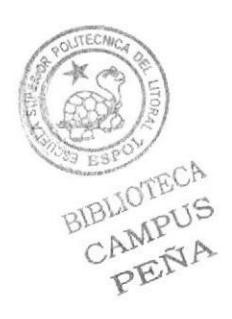

### 2. SITUACIÓN ACTUAL Y JUSTIFICACIÓN

#### **2.1 SITUACIÓN ACTUAL**

Poner en evidencia y en práctica todos los conocimientos adquiridos durante la carrera y el tópico de araduación.

#### 2.1.1 PRESENTACIÓN DEL PROYECTO

Es un corto en animación 3D, acerca de "MARTHA", un personaie adolescente de tipo cómico.

#### 2.1.2 DELIMITACIÓN

La animación realizada en Cinema 4D R10, dura tiene una duración de un minuto y 50 segundos aproximadamente la cual está acompañada de dos animaciones: una de caminata del personaje y la otra de gestualidades que tienen una duración de 10 segundos y 31 segundos respectivamente.

#### 2.1.3 MOTIVACIÓN

Mantener la continuidad de aprendizaje, adquiridas a lo largo de este tópico y la carrera en general. Aportar de alguna u otra manera al desarrollo de la animación tridimensional al mercado ecuatoriano, teniendo en cuenta que este es el primer paso y continuar desarrollando técnicas que nos lleven a un nivel óptimo de competencia.

### 2.2 JUSTIFICACIÓN

Fue un reto, crear, desarrollar y animar a un personaje nuevo y hacerlo desde su concepción de la forma correcta. Antes ya se lo había hecho, pero no de la manera adecuada, pues solo se tuvo en cuenta su apariencia física, mas no su personalidad. Por eso, este es un personaje más completo y pulido hasta en los mínimos detalles.

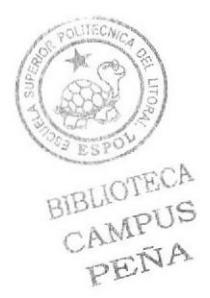

**EDCOM** 

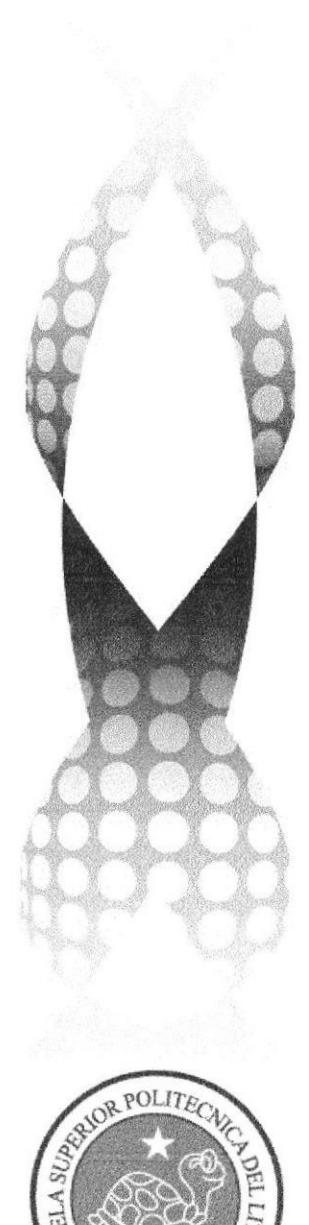

# **CAPÍTULO III**

# **PROPUESTA**

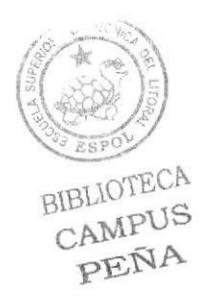

#### 3. PROPUESTA

#### **3.1 OBJETIVOS GENERALES**

La realización y demostración del desarrollo de un personaje desde la concepción de la idea hasta el render final, teniendo en cuenta todos los pasos intermedios y proceso de creación.

#### **3.2 OBJETIVOS ESPECÍFICOS**

El progreso de un personaje animado completo, con una personalidad y apariencia física definida y convincente.

#### **3.3 MARCO CONCEPTUAL**

El uso de todos los parámetros necesarios para un proyecto audiovisual, manejando los principios básicos de animación y criterios de cromática adecuados para una comunicación efectiva.

#### **3.4 PRESUPUESTO**

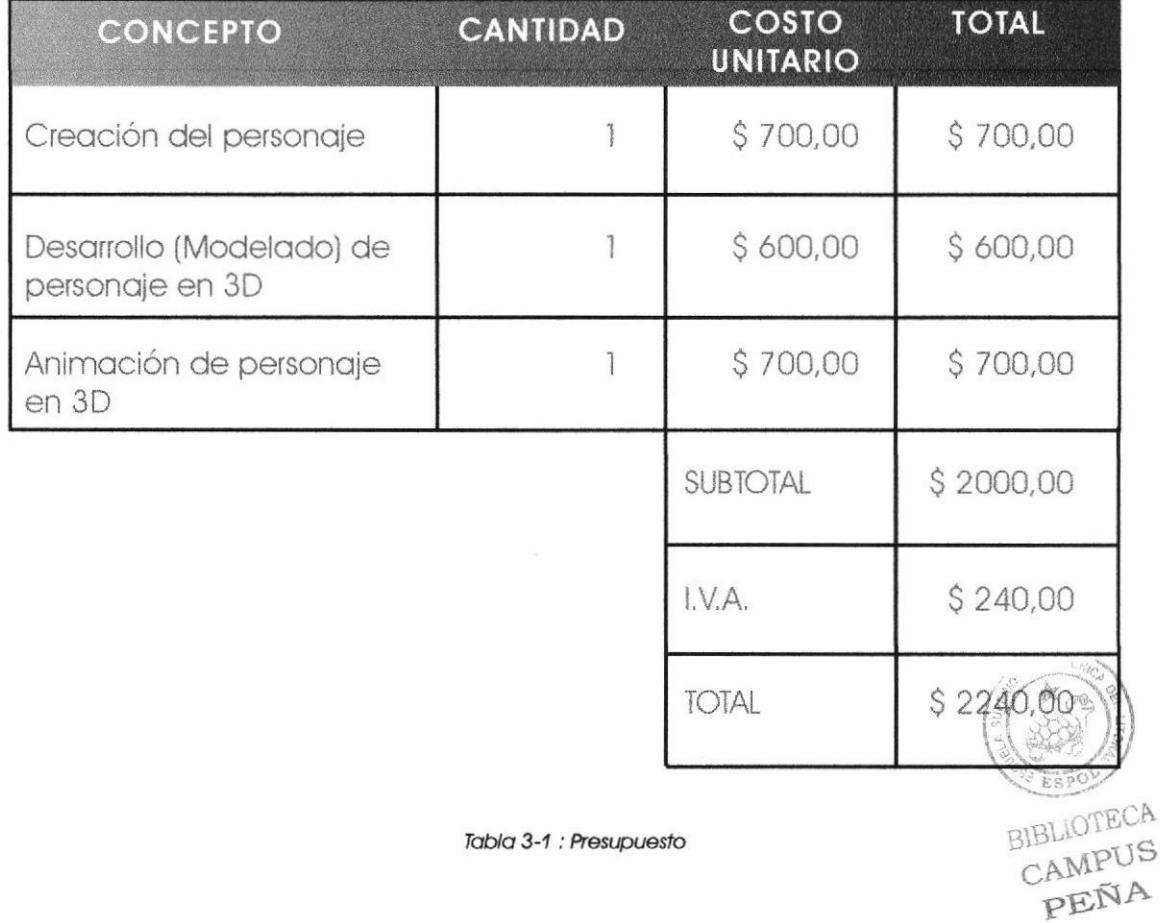

**EDCOM** 

#### **3.5 PRESUPUESTO DE HARDWARE**

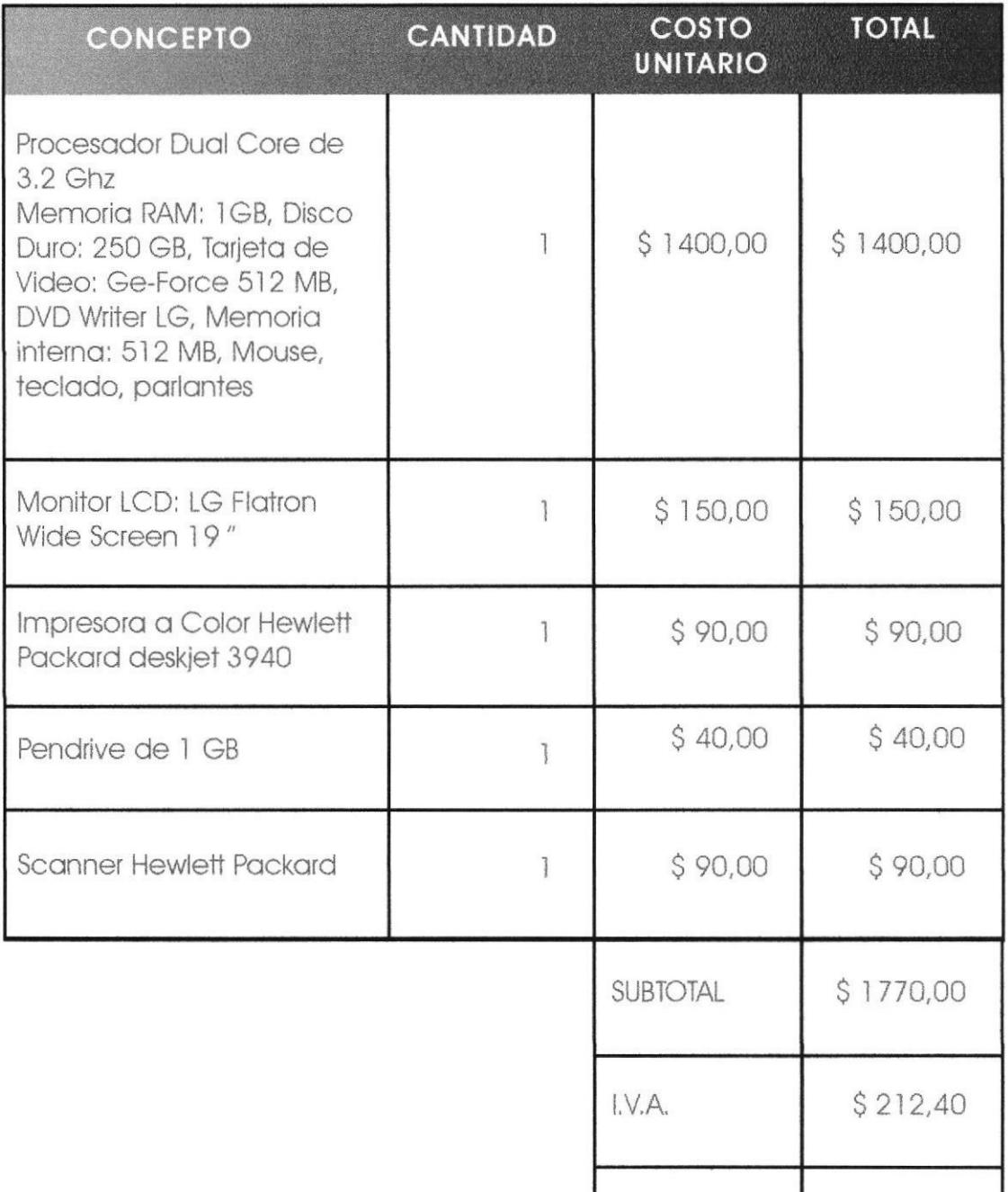

Tabla 3-2 : Presupuesto de Hardware

TOTAL

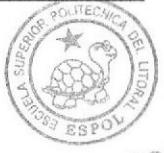

\$1982,40

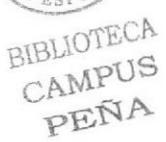

EDCOM

⋒

#### **3.5 PRESUPUESTO DE SOFTWARE**

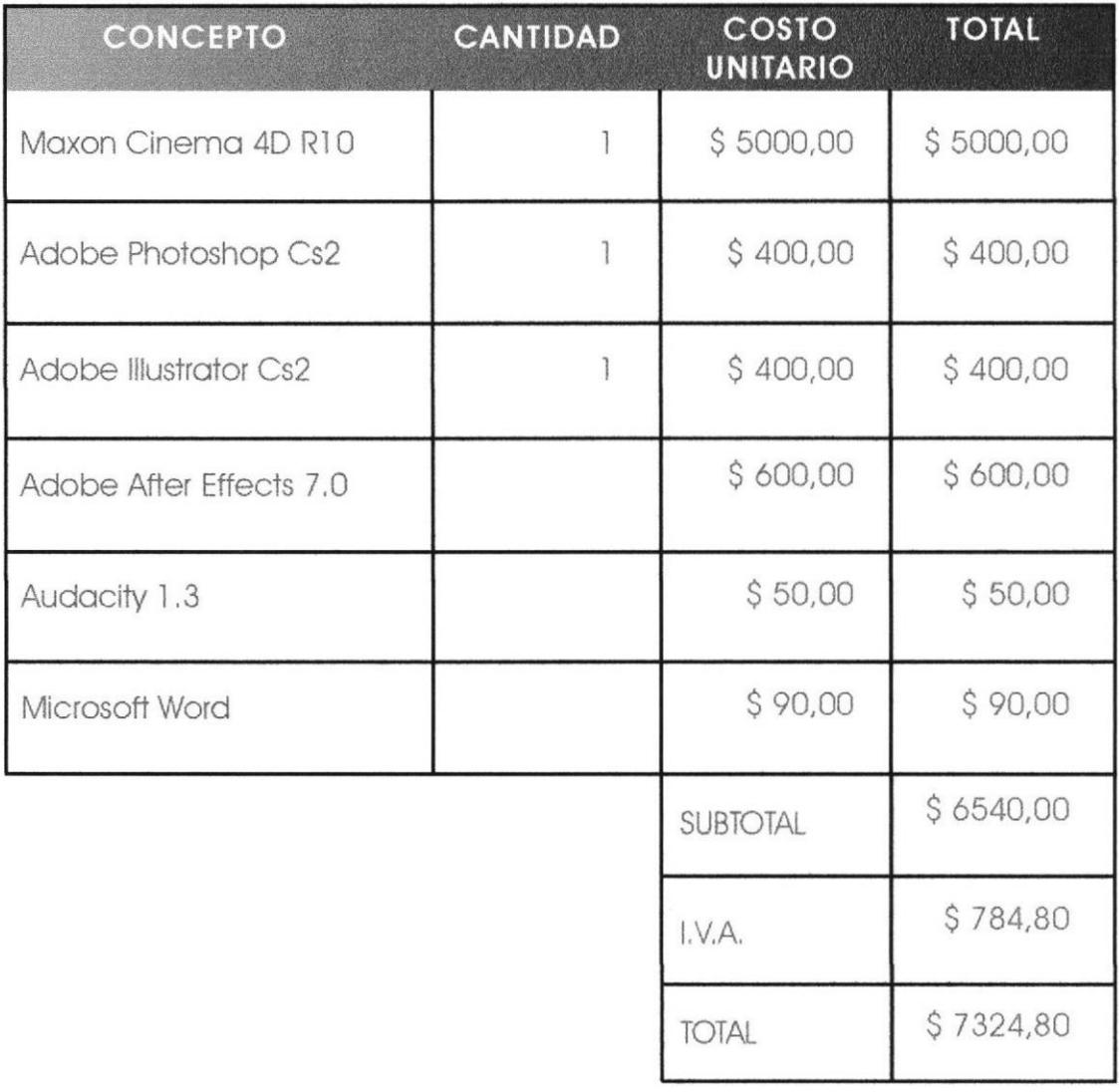

Tabla 3-3 : Presupuesto de Software

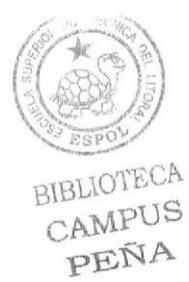

EDCOM

۰

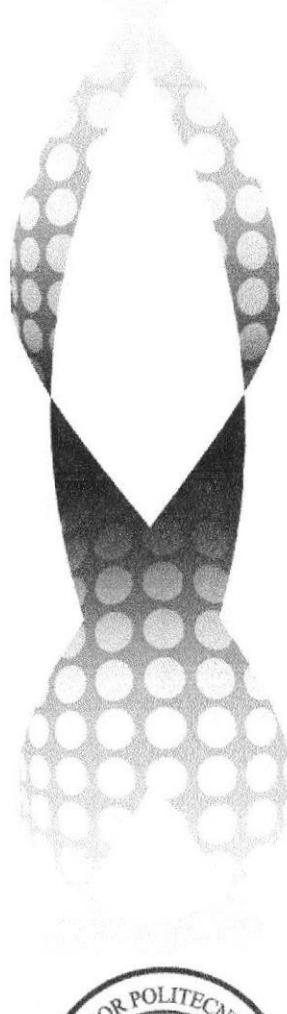

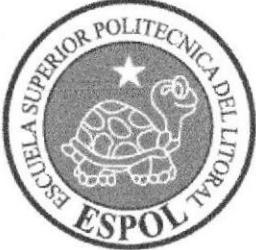

# **CAPÍTULO IV**

# **ANÁLISIS Y COMPARACIÓN DEL PRODUCTO**

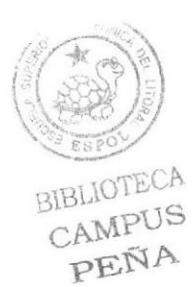

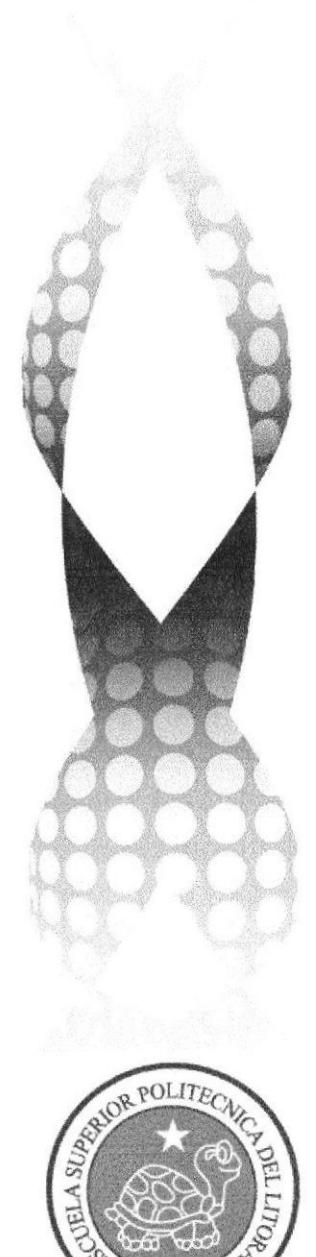

# **CAPÍTULO V**

# **REQUERIMIENTOS OPERACIONALES E INFRAESTRUCTURA**

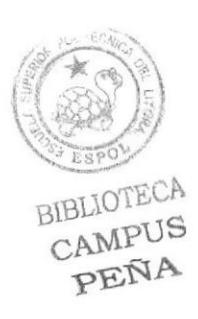

**PARTIES AND REAL PROPERTY** Desarrollo y Animación de Personajes

### 5. REQUERIMIENTOS OPERACIONALES E INFRAESTRUCTURA

#### 5.1 REQUERIMIENTOS DE HARDWARE

1 Computador (MAC o PC) Procesador Dual Core de 3.2 Ghz Memoria RAM de 1 GB Disco Duro de 250 GB Tarjeta de Video Ge-Force de 512 MB Monitor LG Flatron de 19 pulgadas **DVD Writer LG** Memoria Interna de 512 MB Mouse Óptico Teclado Parlantes 1 Impresora Hewlett Packard Color 1 Memoria USB de 2 GB Scanner

#### **5.2 REQUERIMIENTOS DE SOFTWARE**

Maxon Cinema 4D R10 Adobe After Effects 7.0 Audacity 1.3 Adobe Illustrator Cs2 Adobe Photoshop Cs2 Microsoft Word Nero StartSmart

### **5.3 OTROS ASPECTOS TÉCNICOS**

Las aplicaciones que se utilizó en el proyecto fueron las siguientes:

#### Maxon Cinema 4D R10

Utilizado para la etapa 3D del proyecto, la cual comprende modelado, texturizado y animación del personaje.

#### Adobe After Effects 7.0

Edición de videos y render del producto final.

#### Audacity 1.3

Usado en la edición de audio para la banda sonora del corto animado.

BIBLIOTECA CAMPUS PEÑA

```
EDCOM
```
Desarrollo y Animación de Personaies

#### Adobe Photoshop Cs2

Software para edición y tratamiento de imágenes y creación de texturas para el modelodo 3D de los objetos o usor en el proyecfo.

#### Adobe lllustrotor Cs2

Comprende creoción de corocieres ilustrodos y splines usodos poro ei desarrollo 3D.

#### Microsoft Word

Utilizado para la realización de este manual.

#### Nero StartSmart

Usodo poro lo creoción del DVD

#### 5.4 EOUIPO DE IRABAJO

#### 5.4.I GRUPO DE IRABAJO

Participaron en este proyecto dos profesores de la unidad académica, los cuoles oportoron con sus conocimientos y guío poro el desorollo del personoje y la animación 3D final, y un alumno de la carrera de Diseño Gráfico.

Lcdo. Beniomín Gollordo Lcdo, Dovid Chóez **Hans Clerv** 

#### 5.4.2 ORGANIGRAMA

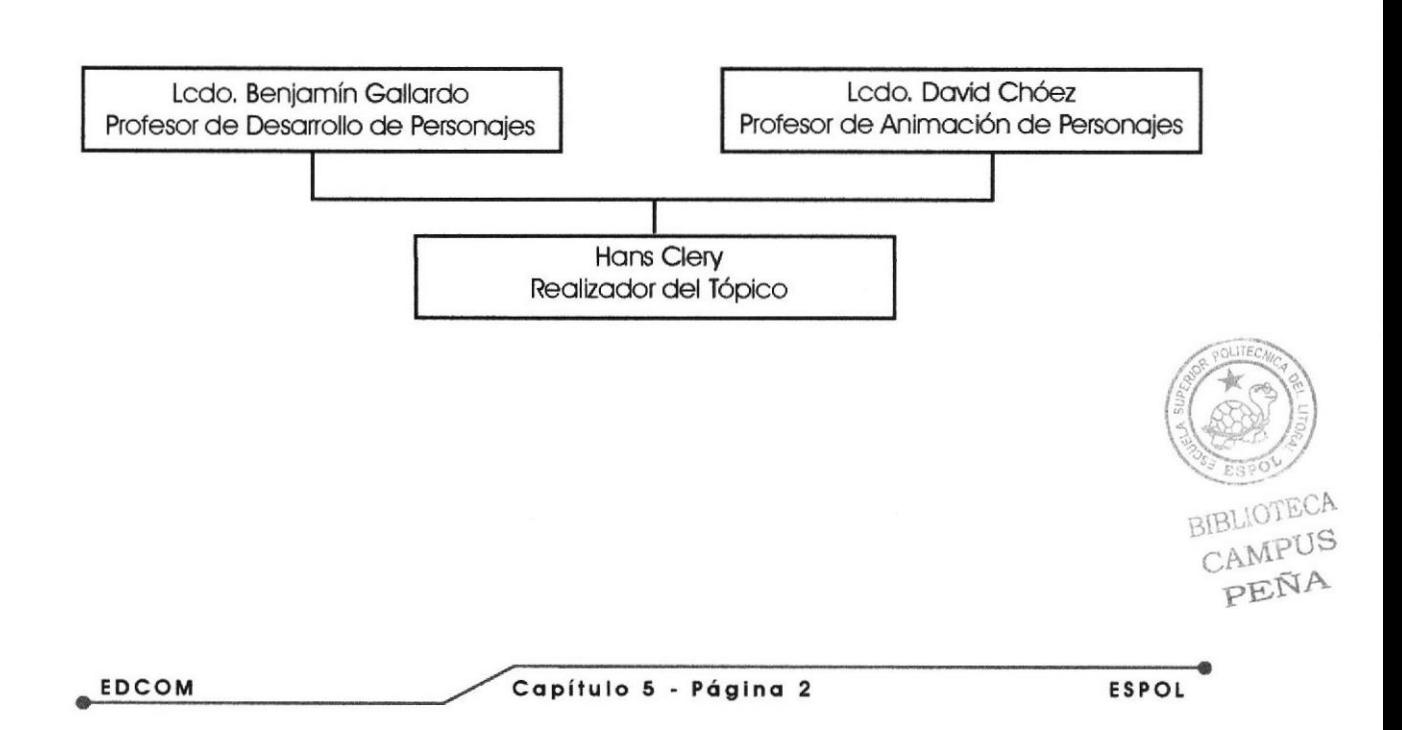

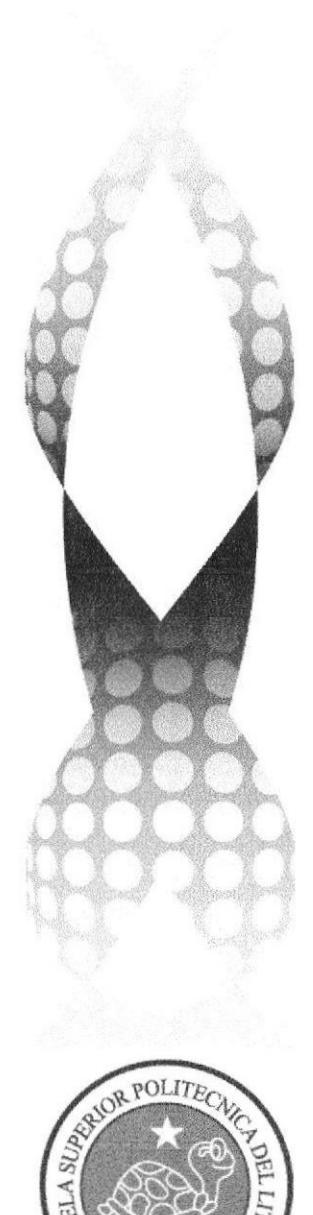

# **CAPÍTULO VI**

**DESCRIPCIÓN DEL PROCESO DE PRODUCCIÓN** 

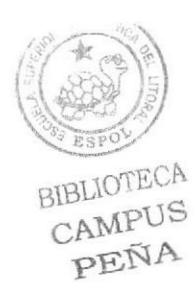

#### 6. DESCRIPCIÓN DEL PROCESO DE PRODUCCIÓN

#### **6.1 ANTECEDENTES**

De EDCOM nace el tópico de Graduación: desarrollo del personaje y animación 3D del mismo

### **6.2 METODOLOGÍA DE DISEÑO**

En un provecto de animación 3D seguiremos los siguientes pasos:

#### Fase de Pre- Producción:

- Desarrollo del carácter y personalidad del personaje  $\mathbb{I}$
- $2.$ Diseño o ilustración del personaie (Control Art)
- 3. Creación del storyboard

#### Fase de Producción:

- $\mathbb{I}$ . Modelado del personaie en 3D
- Animación del personaje  $2.$
- $\mathcal{E}$ Render de las escenas

#### Fase de Post Producción:

- $\mathbb{I}$ . Edición de video
- $\overline{2}$ . Efectos y otros adicionales para el producto final.

#### **6.3 DESARROLLO DEL PROCESO DE PRODUCCIÓN**

#### 6.3.1 PRE-PRODUCCIÓN

#### 6.3.1.1 DESARROLLO DEL PERSONAJE

En esta parte se contará con la guía del profesor Benjamín Gallardo, quien con sus conocimientos pondrá el camino adecuado para el progreso del personaie.

Un personaje debe proyectar CREDIBILIDAD para quien lo observa, con esta premisa básica se llevará a cabo todo el proceso, en el cual se definirá to personalidad que se le dará, junto a las características físicas del mismo tas dos en conjunto le darán una apariencia y dará como resultado lo que se BIBLIOTECA busca; que el personaje sea creíble.

CAMPUS PEÑA

**EDCOM** 

Manual de Diseño

 $\sqrt{222220}$ Desarrollo y Animación de Personajes

Se debe tener presente que las características básicas de un personaje animado son:

Peso

a

- Volumen
- Densidod

#### **6.3.1.2 CONCEPCIÓN DE LA IDEA**

\*

Al inicio se le dará una personalidad al protagonista, definir su carácter, crearle hábitos, posturas. Enfrentarlo a diversas situaciones y analizar su reacción en codo uno de ellos.

Para esto se estudió la psicología de varios personajes y personas conocidas. Se analizará estereotipos creados por la sociedad, que servirán de referencia para el proceso creativo.

La idea inicial fue de establecer un personaje que presente una apariencia distinta a lo que realmente era en su interior, es decir que ante la sociedad se diera de conocer de una forma, pero en realidad era de otra distinta. Sin emborgo duronte el proceso fue sujeto o combios, dóndole uno presentoción más simpática dirigida a un público de toda edad.

#### ó.3.I.3 DISEÑO DEL PERSONAJE

#### ó,3.I.3.I PSICOLOGíA DEL PERSONAJE

Así nace Martha, una adolescente de 16 años, diferente a las demás, pues su inteligencio hoce que seo morginodo por el resto de sus conocidos, Su interés está en convertirse en una gran profesional de éxito. Le interesa mucho la lectura, prefiere quedarse en casa leyendo un buen libro, antes de salir a divertirse. Peca de orgullosa pero con un gran corazón a la hora de ayudar. No es uno heroíno pero lucho por lo justicio sociol, Cree soberlo todo pero es inocente y o veces se equivoco en determinodos situociones, Se enojo con focilidod sobre todo cuondo se siente ofendido y disculen su copocidod mentol, pero todo de uno monero cómico y grocioso.

En su vocabulario usa palabras rebuscadas para dar buena impresión. Para afirmar algo en lugar de decir "sí ", decía "correcto", Es la "reina de la Real) Academia Española", sería incapaz de cometer una falta ortográfica en algún escrito, para ella significaría una gran vergüenza. BIBLIOTECA

Es tímida pero muy lísta, a veces se comporta de manera irritante para sáli $\frac{1}{2}$ e $\frac{1}{2}$ A uno situoción incómodo.

**AND 1999 1999 Desarrollo y Animación de Personajes** 

#### 6.3.1.3.2 BOCETOS

A continuación se muestra el proceso de creación que tuvo Martha para llegar a su estado final. Nótese las posturas y estados de ánimo y formas más humanas que luego fueron simplificándose para darle una apariencia más caricaturesca.

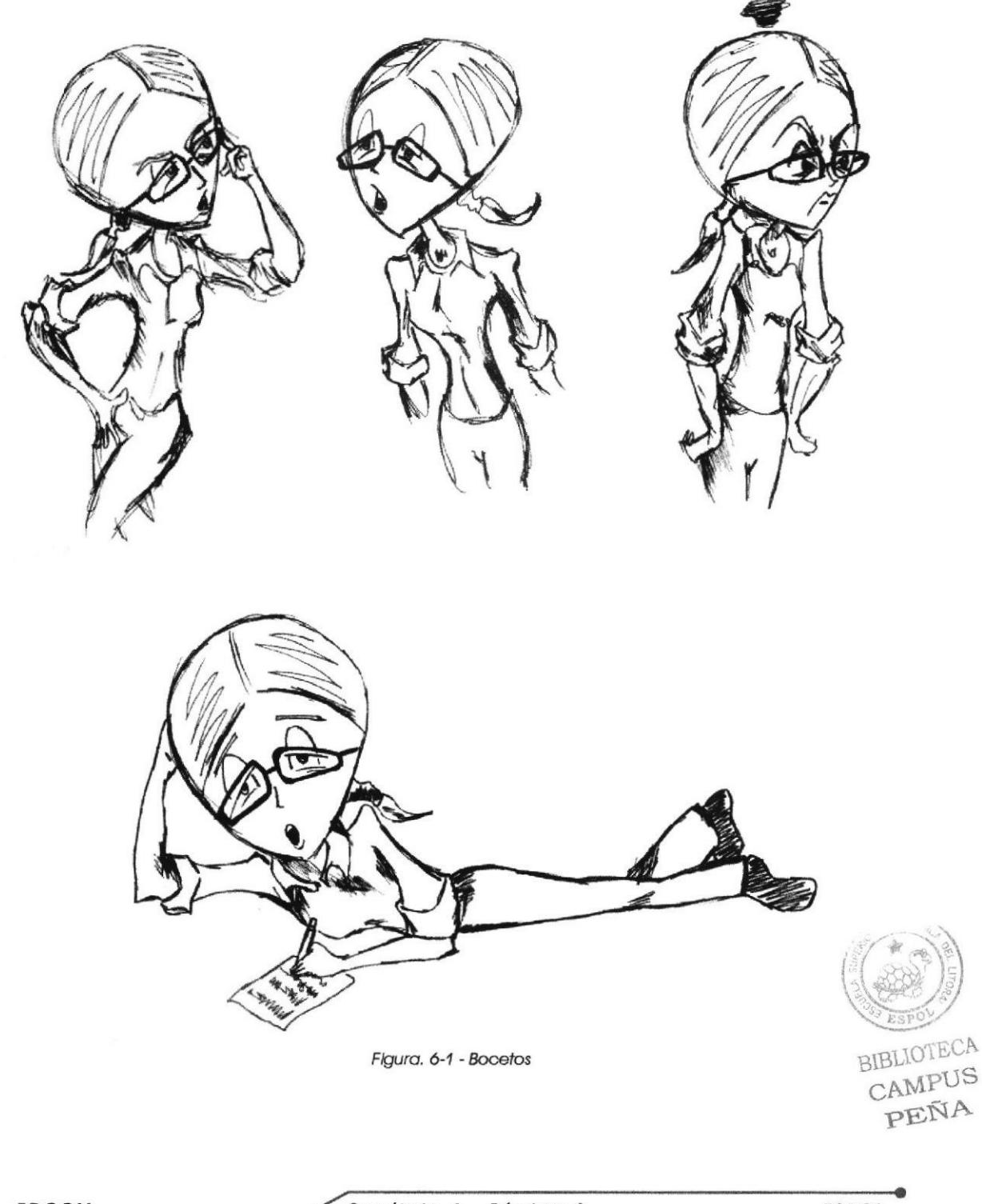

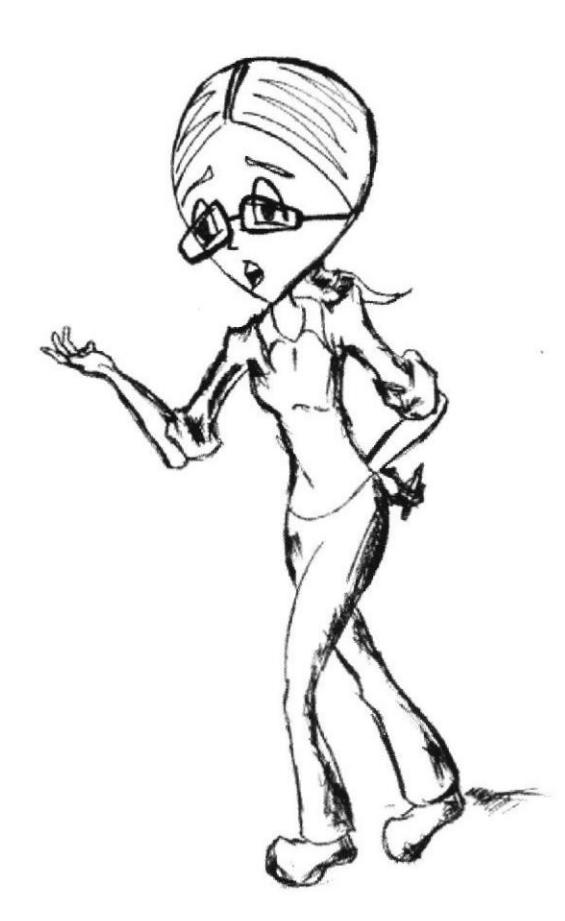

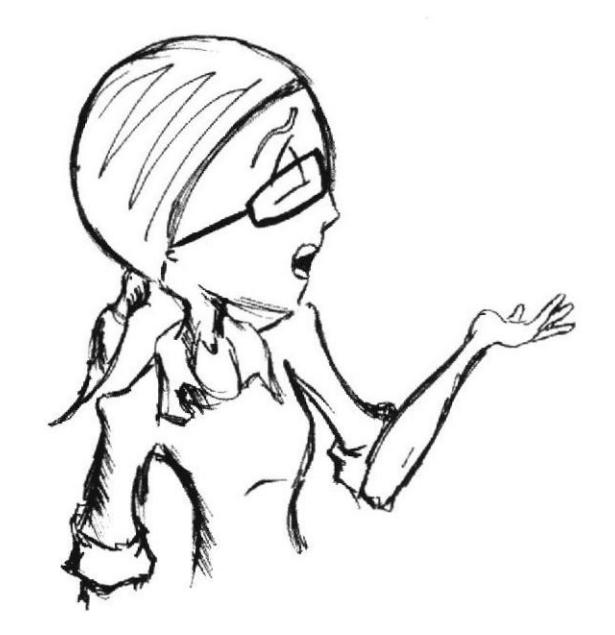

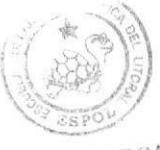

BIBLIOTECA CAMPUS PEÑA

Fig. 6-2 - Bocetos 1

#### 6.3.1.3.3 CONSTRUCCIÓN DE LA CABEZA

La cabeza de Martha es un trompo, de gran tamaño en la parte superior y encogiéndose hasta lograr un vértice en la parte de la barbilla para darle rasgos femeninos. Se quiso dar énfasis a esta parte del cuerpo, ya que ocupará gran parte de la proporción general del personaje. Una gran cabeza denota un gran cerebro y un gran cerebro, inteligencia.

#### **CABELLO**

El cabello se ajusta perfectamente a su cabeza, acompañado de una cola en la parte de atrás. El cabello recogido nos indica que es una persona que por desinterés o por ocupación no dispone de mucho tiempo o condición para arrealarse. Un toque simple que refleja la sencillez en la apariencia de Martha y su descomplicada forma de engalanarse. El hecho del cabello rubio fue un toque personal, inspirado en personas conocidas.

#### **ANTEOJOS**

Esta parte fue fundamental en la creación y desarrollo del personaje, ya que prácticamente Martha no sería ella sin sus lentes. Para esto se analizó entre varios diseños de marcos y el elegido debía acoplarse a su personalidad y la forma de su rostro.

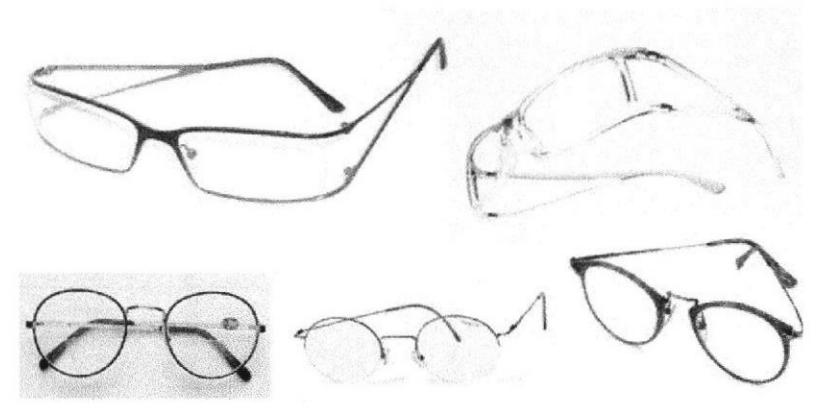

Figura 6-3 - Diseños de anteojos

Finalmente se fusionaron algunas ideas, lo que se conocía de antemano es que debían de ser unos marcos gruesos y oscuros. Con el tiempo fueron evolucionando y el diseño final son de forma rectangular con los bordes redondeados los cuales en la parte de unión debía ser más ancha que el resto. Esto ayudará para dar realce al carágignoTECA CAMPUS del personaie.

PEÑA

**EDCOM** 

Desarrollo y Animación de Personajes

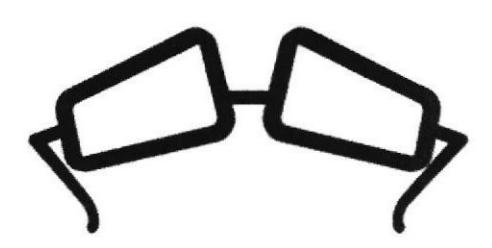

Figura 6-4 - Diseño de anteojos aprobado

#### **CONSTRUCCIÓN DEL CUERPO**

De acuerdo a lo analizado su contextura física debía ser ligera, su delgadez denotaría que es una persona de pocos atributos físicos; es por eso que no se resaltaron tanto sus formas femeninas, solo lo necesario para dar a conocer que se trata un personaie femenino.

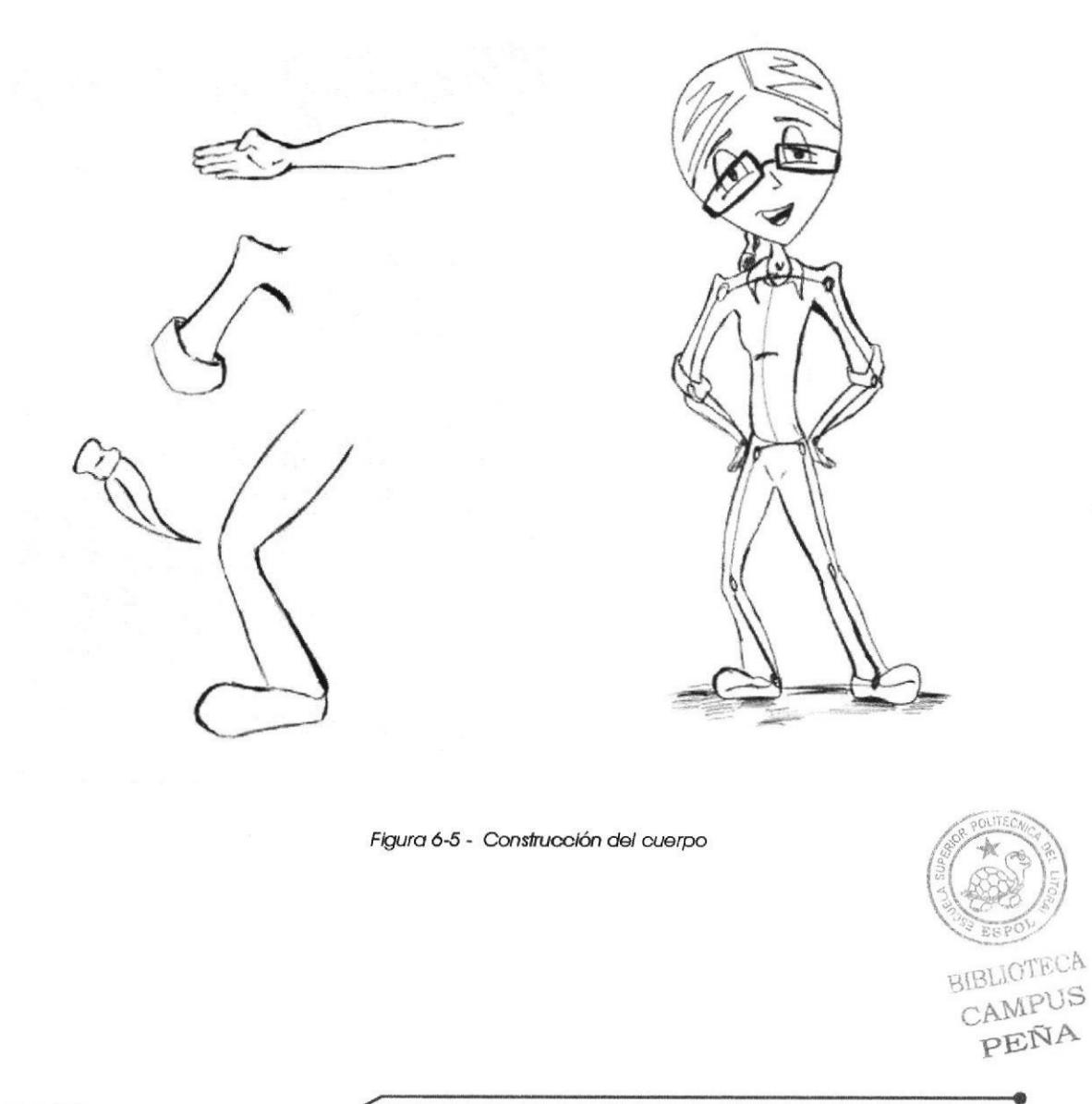

**Desarrollo y Animación de Personajes** 

### 6.3.1.4 CONTROL ART

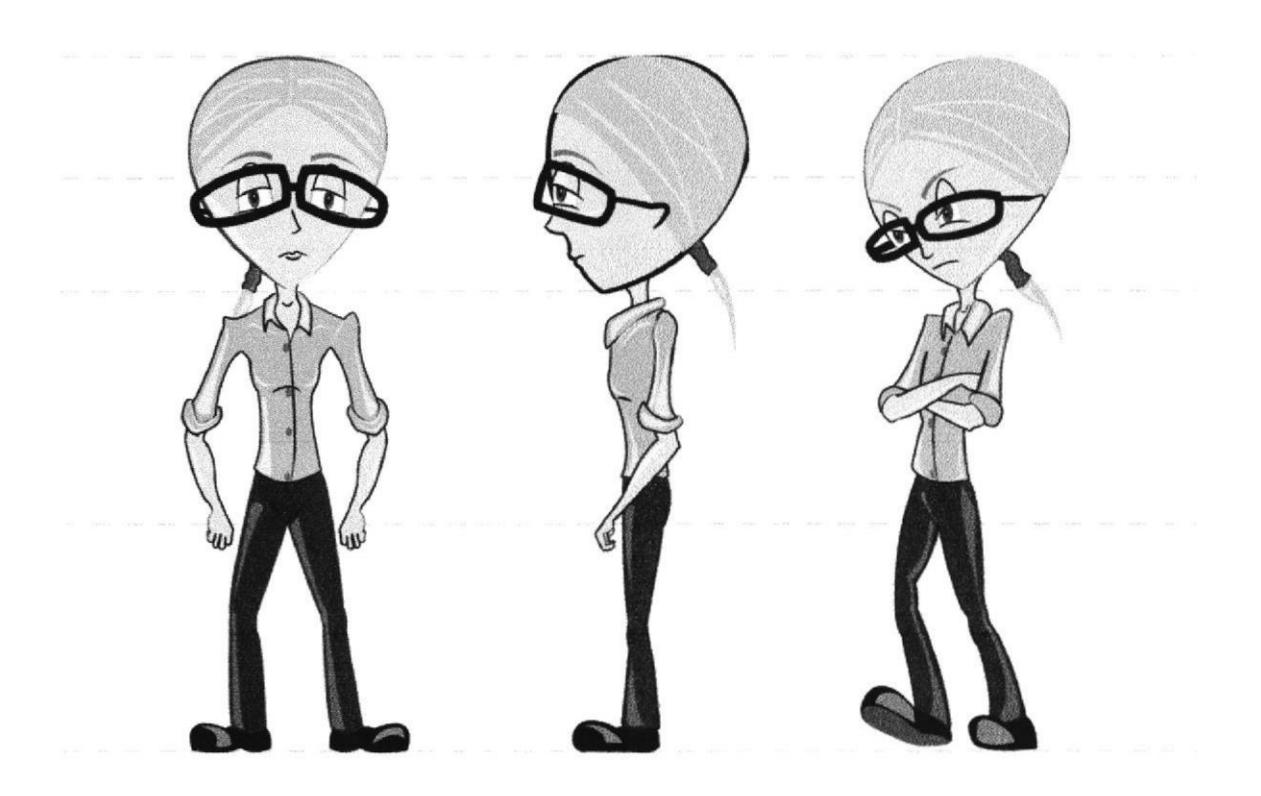

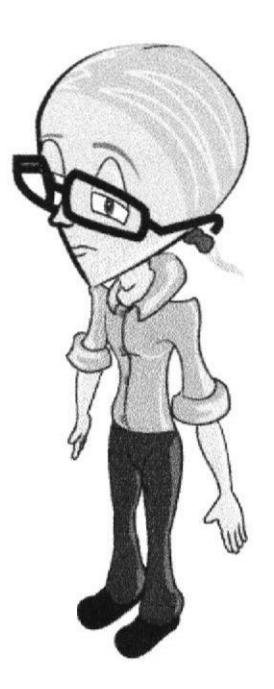

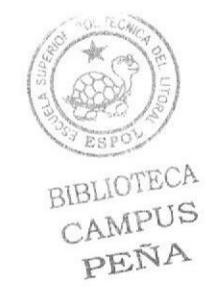

Filgura 6-6 - Control Art

EDCOM

### 6.3.1.4.1 POSES CARACTERÍSTICAS

Trasmitirán lo que se quiere reflejar del personaje, aquí algunas, como cuando se sorprende, enojada y una optimista señalando su cabeza.

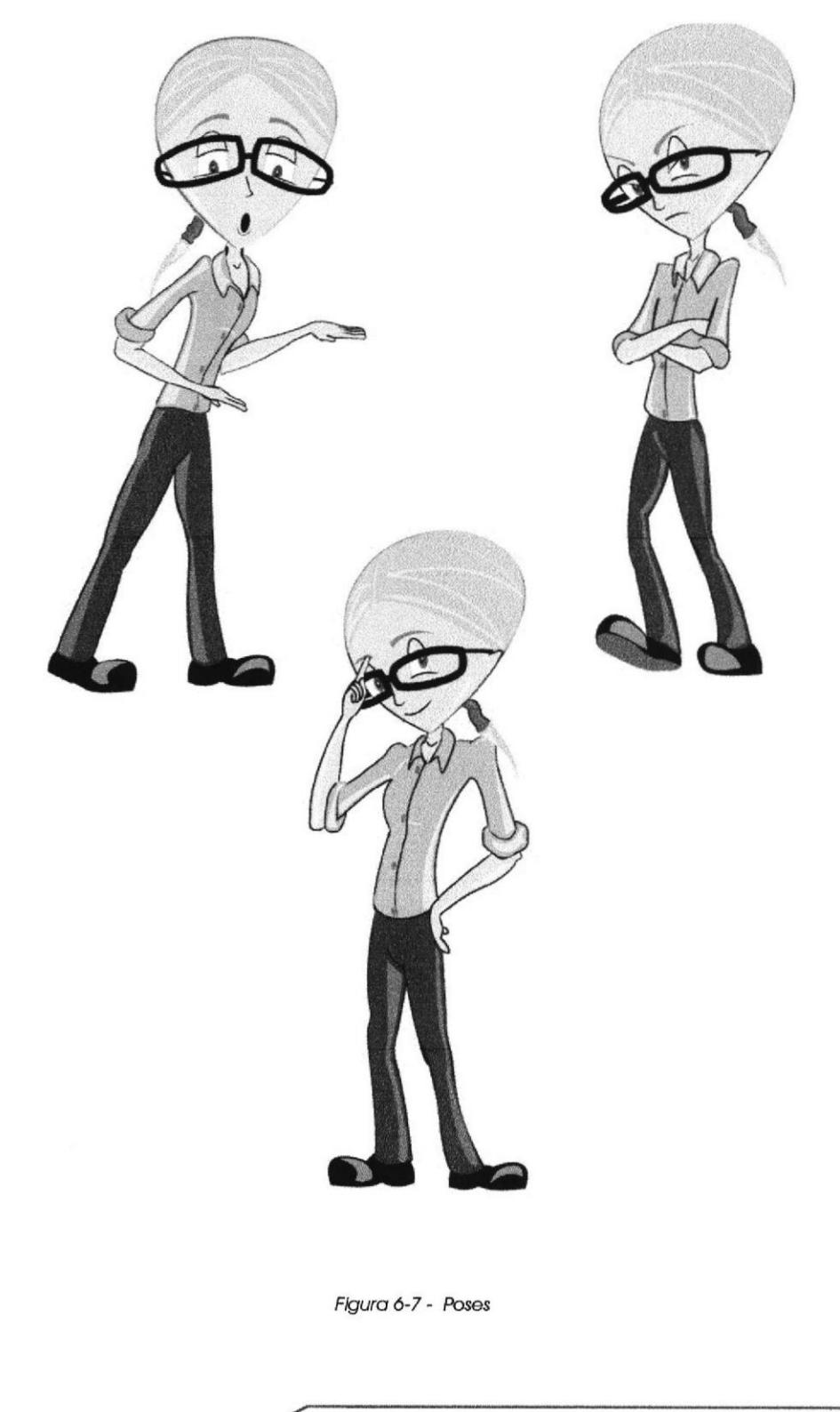

BIBLICTECA

CAMPUS PEÑA

#### 6.3.1.4.2 GESTOS

A continuación se pueden observar algunos de los gestos característicos del personaje que denotaran el estado de ánimo en que se encuentra, definiendo su carácter.

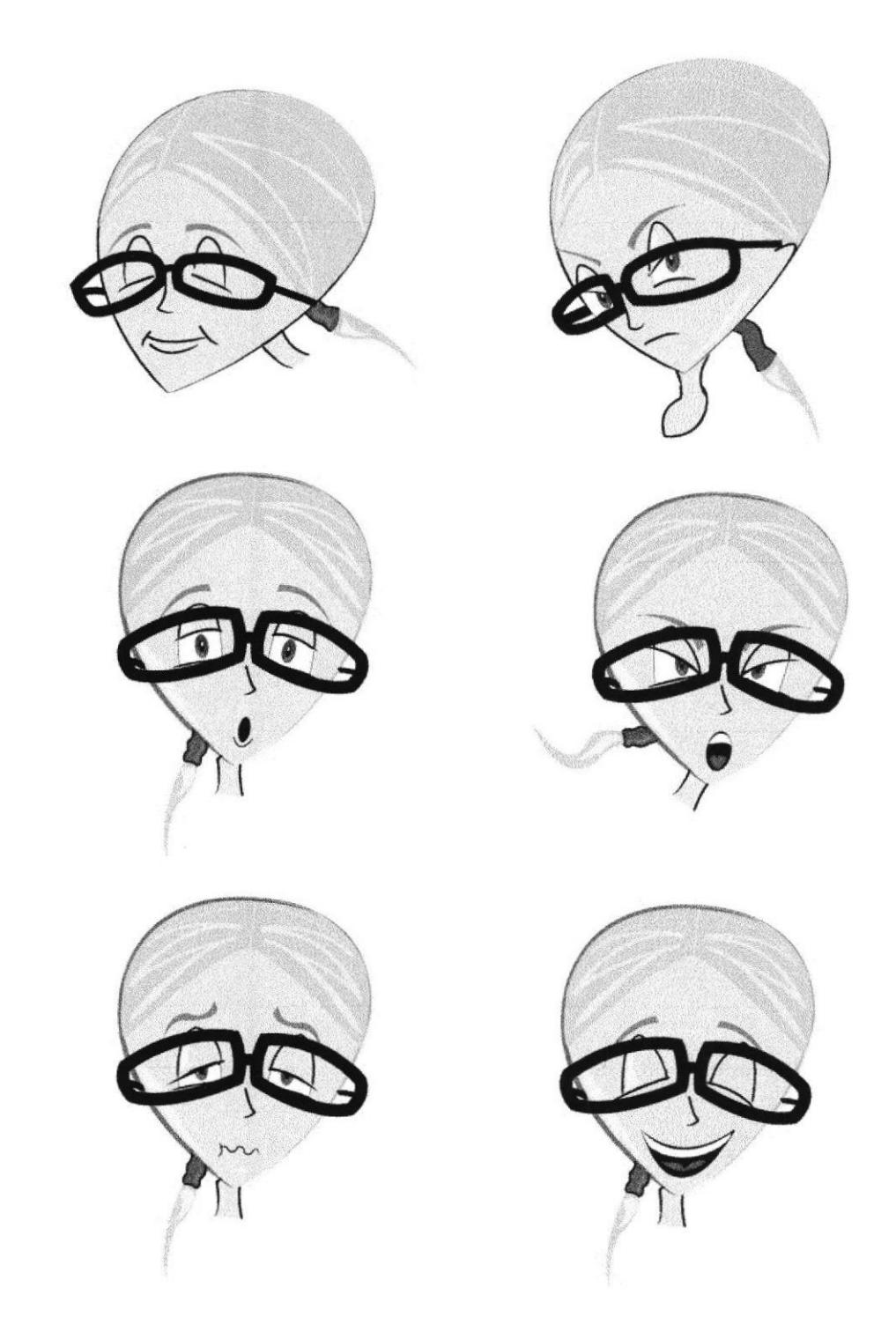

Figura 6-8 - Gestos

Desarrollo y Animación de Personajes

#### 6.3.1.4.3 DOOMIE

El doomie es una representación en plastilina o cualquier material moldeable del personaje creado para tenerlo de referencia a la hora de modelarlo en la computadora. Esto se hace en las producciones de animación tridimensional. Hecho con una pose característica de Martha, pensando.

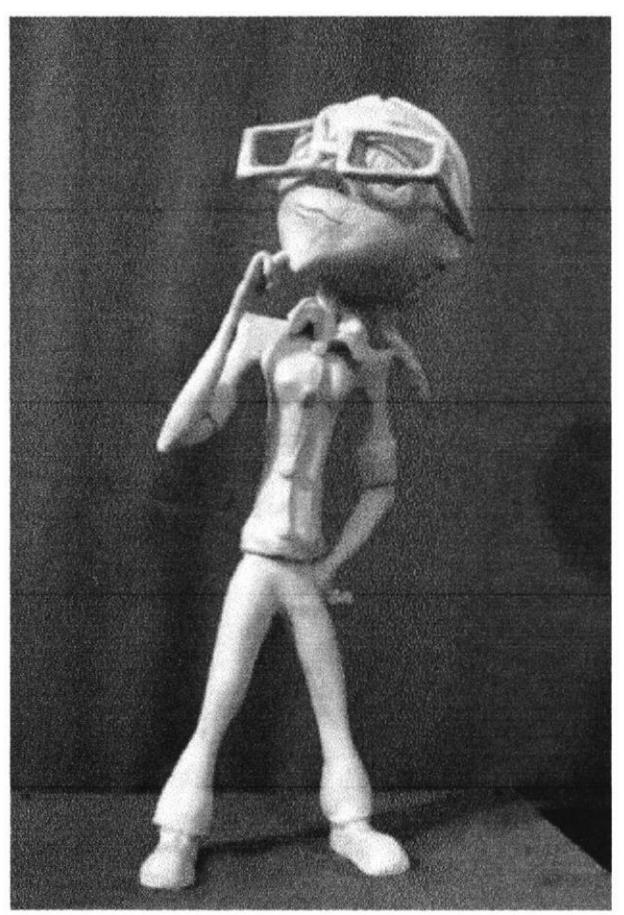

Figura 6-9 - Doomie

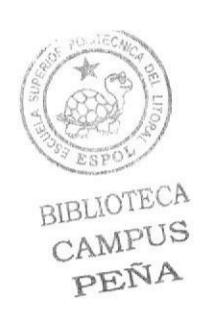

Desarrollo y Animación de Personaies

#### 6.3.1.5 STORYBOARD

Una vez terminado el proceso de diseño del personaje y todo lo que esto comprende, se entrará a definir la historia a la que el personaje se va a exponer en la animación 3D. Para esto se realiza el storyboard, el cual comprenderá de forma detallada los planos, tomas y movimientos de cámara a efectuar con su respectiva duración de tiempo. Aquí se presentan los cuadros con su respectivo orden de izquierda a derecha. Como dato adicional, las tomas y situaciones pueden estar sujetas a cambios para mejorar y optimizar el producto final.

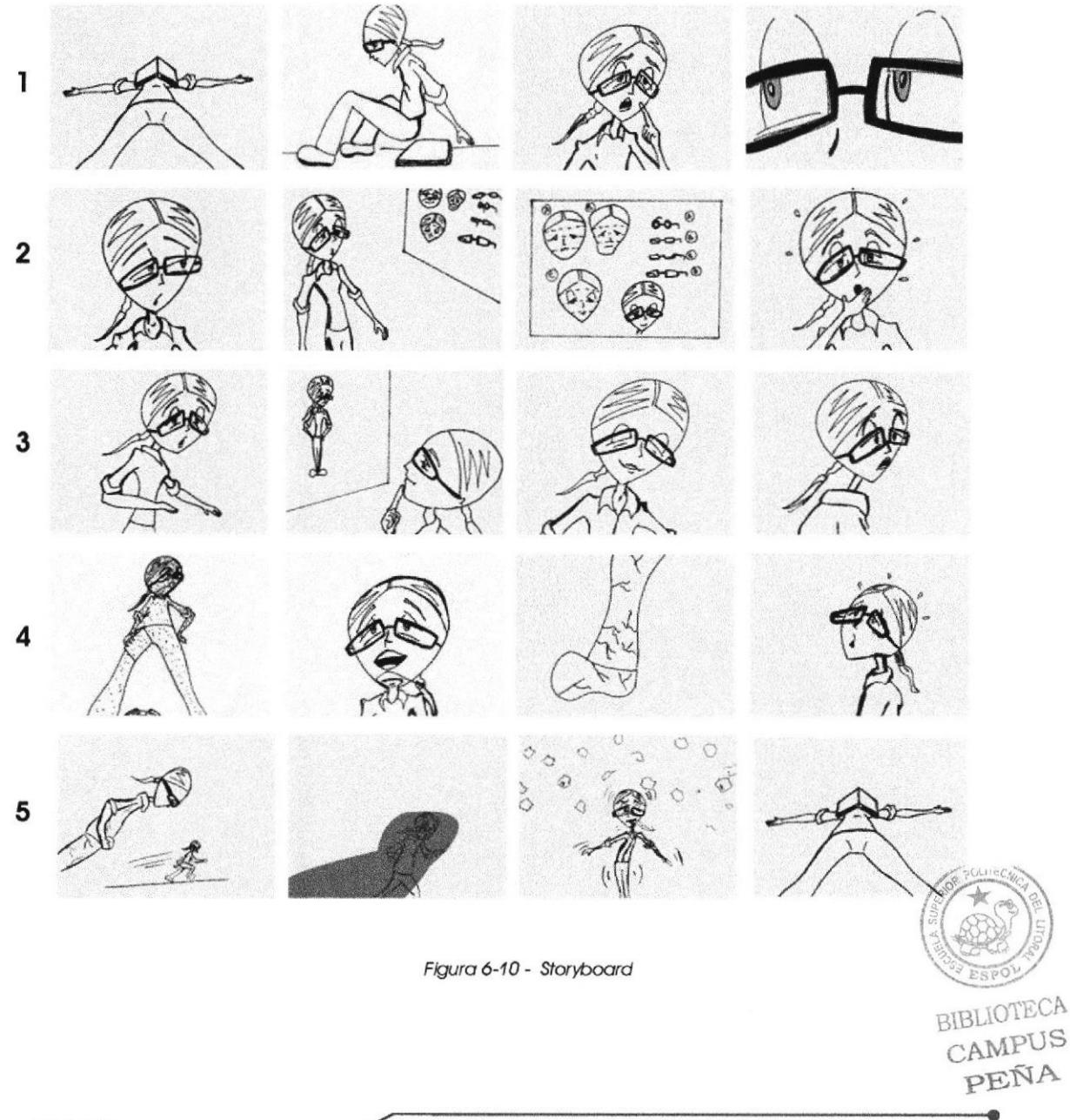

#### **6.3.1.6 STORYBOARD PREVIEW**

Luego de haber determinado las tomas que van a constar en la historia, se procede a la ejecución del storyboard preview, que consiste en la secuencia de imágenes hechas a partir del storyboard en un audiovisual para determinar con constancia el tiempo de duración de cada escena.

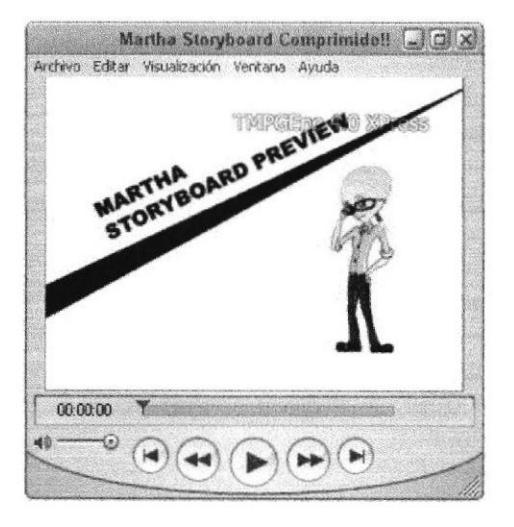

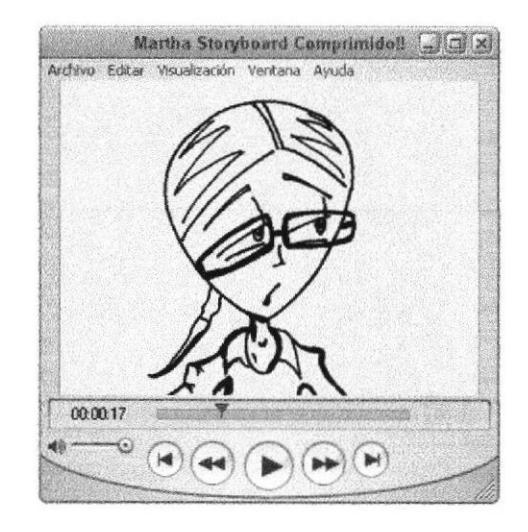

Figura 6-11 - Storyboard Preview

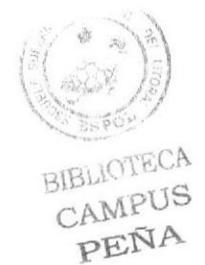

#### 6.3.2 PRODUCCIÓN

#### 6.3.2.1 MODELADO DEL PERSONAJE EN 3D

Se empieza la etapa del modelado a partir de un simple cubo el cual se lo divide en 6 segmentos en X, 4 en Y y 6 en Z. Luego se lo hace editable. De aquí saldrá la cabeza de Martha. Para esto se importa una vista frontal y lateral del personaje para mantener la proporción del mismo.

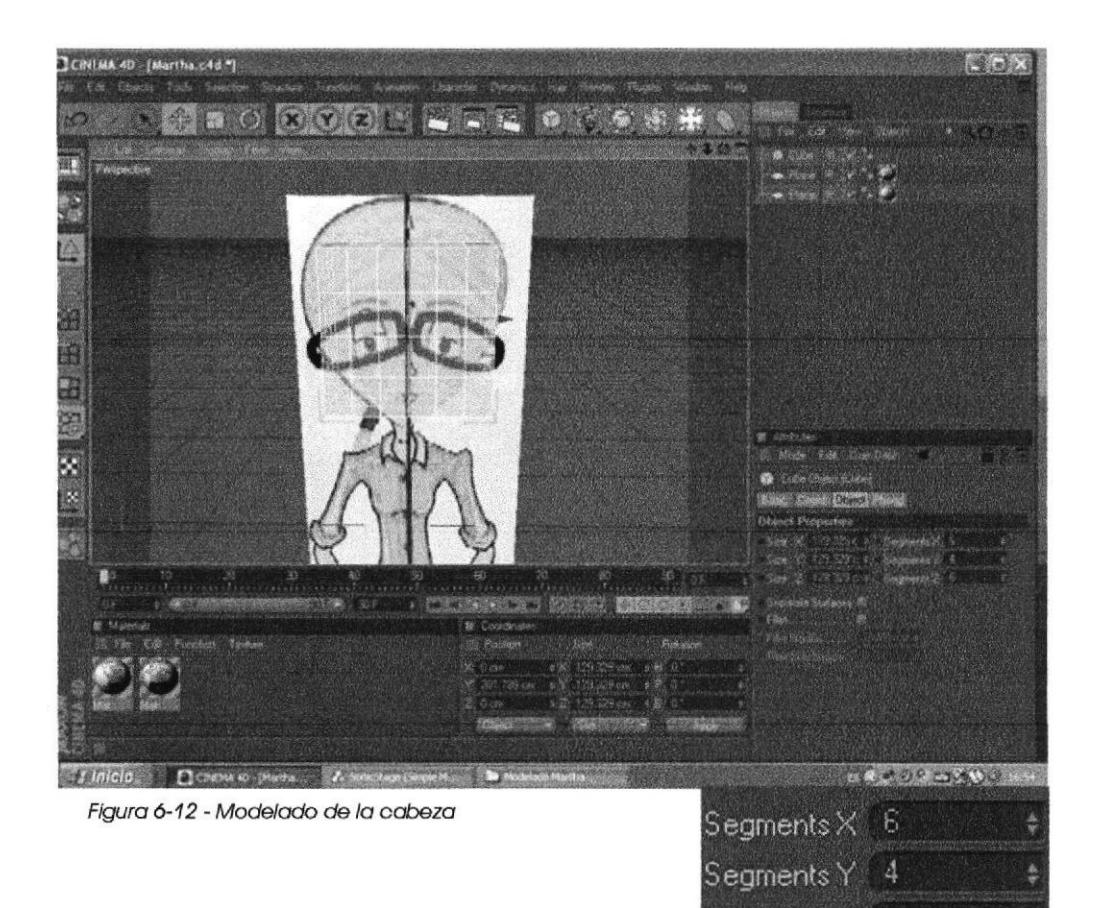

Luego de esto se empieza a dar la forma deseada moviendo cada uno de los puntos hasta obtener la forma de trompo de la cabeza del personaje. Como guía siempre la vista frontal y lateral importada previamente.

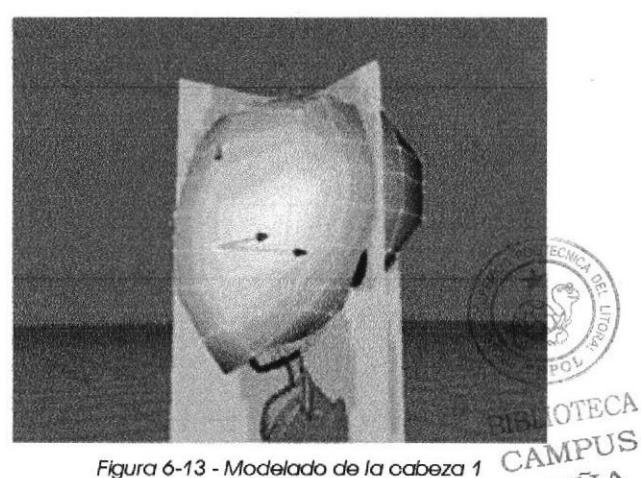

6

 $\mathsf{\delta}$ egments $\mathsf{Z}_1$ 

Figura 6-13 - Modelado de la cabeza 1

**EDCOM** 

Capítulo 6 - Página 13

**ESPOL** 

PEÑA

Manual de Diseño

**AND 1988** Desarrollo y Animación de Personajes

Se empieza a moldear las partes de la cara como ojos. Para esto se escogen dos segmentos superiores y con la herramienta Extrude se dará forma a los aquieros donde se ubicarán los ojos.

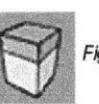

Figura 6-14 - Extrude

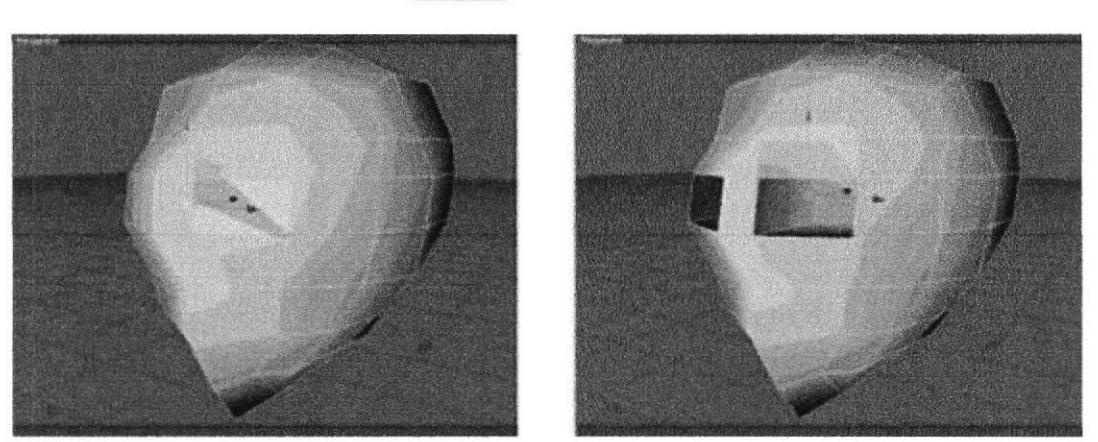

Figura 6-15 - Modelado de los ojos

Para construir la parte de la nariz se utiliza la herramienta Knife; con ella se hará dos cortes en la parte central de la cara para dejar los segmentos necesarios.

Se ubican los puntos correspondientes de forma diagonal y obtiene la base para crear nuestra nariz.

![](_page_38_Picture_9.jpeg)

![](_page_38_Picture_10.jpeg)

![](_page_38_Picture_11.jpeg)

Figura 6-17 - Modelado de la nariz

**EDCOM** 

**ESPOL** 

CAMPUS PEÑA

Manual de Diseño

Desarrollo y Animación de Personajes

Para la boca con el mismo método y utilizando de nuevo la herramienta Knife, se añaden los segmentos necesarios para formar los labios.

![](_page_39_Picture_3.jpeg)

Figura 6-18 - Modelado de la boca

El cabello se lo crea de los segmentos superiores de la cabeza con la herramienta Extrude, dejando libre a los lados los segmentos que corresponden a las orejas.

Para la cola se hace un pequeño rombo con Knife en la parte trasera de la cabeza, luego con Extrude, se le dará la forma deseada.

Acorde a lo visto y con las herramientas descritas anteriormente, se empieza a agregar y cortar segmentos, para de esa forma obtener un resultado óptimo en el modelado del personaje.

![](_page_39_Picture_8.jpeg)

![](_page_39_Picture_9.jpeg)

![](_page_39_Picture_10.jpeg)

![](_page_39_Picture_11.jpeg)

Figura 6-19 - Modelado del cabello

**BLIOTE AMPUS** 

Desarrollo y Animación de Personajes 

Luego del modelado de la cabeza se obtiene como resultado la figura presentada a continuación.

![](_page_40_Picture_3.jpeg)

Figura 6-20 - Modelado de la cabeza

Una vez concluído parcialmente el modelado de la cabeza se empieza a dar forma al cuerpo partiendo de la misma. Para esto se escogen los dos segmentos que se encuentran debajo de la cabeza.

Algo que vale la pena acotar es que todos los puntos de estos 2 segmentos se encuentren en la misma posición en el eje Y, para que así cuando se aplique el Extrude, los puntos de los segmentos nacientes crezcan paralelamente y no de forma inclinada. Esto se hace para no distorsionar el modelado del personaje y hacerlo de manera más sencilla.

![](_page_40_Picture_7.jpeg)

Figura 6-21 - Modelado del cuerpo

![](_page_40_Picture_9.jpeg)

BIBLIOTECA CAMPUS PEÑA

**EDCOM** 

Se aumenta todos los segmentos que se crea necesarios para el cuerpo, tomando en cuenta que a partir de estos van a ser creadas todas las extremidades, así también la ropa.

Para formar los dedos, se hizo varias divisiones en el último segmento de las manos y con Extrude se añaden 5, estos seamentos serán divididos horizontalmente para poder hacer un movimiento de los falanges a la hora de animar.

De la misma manera pero esta vez se divide en 3 el último segmento debajo de la pelvis para extraer las piernas.

Para los pies se extraen 3 segmentos más para poder dar la movilidad adecuada a la hora de animar una caminata por ejemplo.

Una vez finalizado el proceso de modelado se revisa que todo este correcto y se hace un preview con Hypernurbs para verificar la forma deseada y se empieza a corregir los últimos detalles antes de empezar a texturizar.

![](_page_41_Picture_7.jpeg)

Figura 6-23 - Modelado del cuerpo con Hypernurbs

![](_page_41_Picture_9.jpeg)

![](_page_41_Picture_10.jpeg)

Figura 6-22- Modelado del cuerpo 1

OTECA CAMPUS PEÑA

**EDCOM** 

Manual de Diseño

Desarrollo y Animación de Personajes .......

Se agregan párpados para los ojos, en el presente caso solo tendrá superiores, para esto se escoge un segmento de cada lado y se lo divide en tres partes y se lo levanta para dar forma. El último se lo elimina para que dentro vayan las esferas que servirán de ojos.

![](_page_42_Picture_3.jpeg)

![](_page_42_Picture_4.jpeg)

![](_page_42_Picture_5.jpeg)

![](_page_42_Picture_6.jpeg)

Figura 6-25 - Modelado de los ojos

Por último se procede a modelar los anteojos con el diseño aprobado y para esto primero se dibuja el spline de los marcos en un programa de vectores como Illustrator, luego se importa el archivo en Cinema en el menú Archivo-Merge.

Una vez teniendo el spline en Cinema, se hace un rectángulo dentro del programa que será el espesor de los marcos y junto al spline se procede a colocarlo dentro de un Sweep Nurbs obteniendo el contorno, Luego se coloca todo en Symmetry y se obtiene el lado izquierdo de los anteojos.

![](_page_42_Picture_10.jpeg)

Figura 6-26 - Modelado de los anteojos

CAMPUS PEÑA

**EDCOM** 

#### 6.3.2.2 TEXTURIZACIÓN

Para texturizar al personaje, usamos los colores por defecto en Cinema. Creando un material por cada color.

Para empezar a pintar, lo hacemos de la siguiente manera:

1. Se selecciona todos los segmentos que se desea abarcar con un color determinado vamos al menú Selection-Set selection. Se nos crea un Polygon Selection Tag, al cual se le cambia el nombre para tener de referencia el área seleccionada. Ejemplo: Blusa.

2. Se arrastra el material con la textura deseada hacia el personaje.

3. Teniendo seleccionado el material en el Obiects Manager se arrastra el Tag de la selección hacia Selection en las propiedades del material y automáticamente se pinta el área seleccionada.

Con este mismo método se le pondrá color a todo el cuerpo de Martha. Las únicas texturas creadas a parte fueron las de cabello y ojos, las cuales fueron editadas en Photoshop.

![](_page_43_Figure_9.jpeg)

BIBLIOTECA

CAMPUS PEÑA

![](_page_44_Picture_60.jpeg)

Desarrollo y Animación de Personajes

Figura 6-29 - Texturización Paso 3

![](_page_44_Picture_2.jpeg)

Figura 6-30 - Textura para ojos

Manual de Diseño

Figura. 6-31 - Textura para cabello

Arriba, como se generó las texturas para ojos y cabello respectivamente. Nótese la sencillez del cabello para un resultado caricaturesco.

En el gráfico de la derecha se puede apreciar la textura del cabello aplicada ya al personaje, y se obtiene como resultado el efecto deseado.

![](_page_44_Picture_7.jpeg)

Figura 6-32 - Textura del cabello aplicada al personal@BLIOTECA CAMPUS PEÑA

**Desarrollo y Animación de Personajes** 

A continuación se aprecia el resultado final del personaje ya texturizado y listo para la etapa de colocar joints y controladores.

![](_page_45_Picture_3.jpeg)

Figura 6-33 - Martha con texturas

![](_page_45_Picture_5.jpeg)

BIBLATTECA CAMPUS **PEÑA** 

#### **6.3.2.3 JOINTS Y CONTROLADORES**

Esta etapa comprende la colocación de joints al personaje, los cuales servirán a modo de huesos, para darle movimiento a las diferentes partes del cuerpo, como cabeza, tronco y extremidades.

Para esto se da click al menú Character y elegimos Joint Tool y sosteniendo la tecla Ctrl (en PC), se empieza a colocar cada Joint, dependiendo de las articulaciones que queramos.

![](_page_46_Picture_5.jpeg)

Luego de colocar los Joints, se va al menú Character y elegimos Skín, y este a su vez, se lo introduce dentro del personaje. Luego, teniendo seleccionado el personaje en el administrador de objetos se da click derecho y en el menú Character Tags, se elige Weight.

Teniendo seleccionado este Tag, en las propiedades del mismo, se arrastra toda la cadena de Joints que se hizo anteriormente y se da click en Auto Weight, para facilitar un autopintado a cada joint con la parte del cuerpo que corresponde. Sin embargo no siempre el auto pintado es exacto. Habrá partes donde se tendrá que pintar los joints y otras por despintar, para esto en el ment Character y se elige Weight Tool y con la tecla Shiff sostenida, pintamos y con Ctrl sostenida, despintamos.

> BIBLIOTECA CAMPUS PEÑA

```
EDCOM
```
にいいのかい

![](_page_47_Picture_51.jpeg)

![](_page_47_Picture_3.jpeg)

Figura 6-37 - Propiedades del Weight

![](_page_47_Picture_5.jpeg)

Figura 6-38 - Pintado de Joints

![](_page_47_Picture_7.jpeg)

EDCOM

Una vez pintados todos joints con los respectivos puntos y segrnentos que oborcoró codo uno de ellos, se empiezon o colocor fodos sus controlqdores.

Teniendo seleccionodo el primer Joint, se da click derecho y en Chorocter Togs se elige lK. A lo propiedades del IK, se arrastra el Joint 2 o lo pestoño End. Se do click en Add Gool, se oñode un Joint 2 Gool, o este se lo reiiro de la cadena de Joints y se pondrá todos sus volores en Rotoción en 0.

![](_page_48_Picture_4.jpeg)

Figura 6-39 - Weight Tool

Se repite lo mencionodo onferiormente pero esto vez el lK se lo oplico ol Joint 2 y se arrastra el Joint 4 a la pestaña End. Se añade el Goal y luego de retirarlo de la cadena y cambiar sus valores a 0 en rotación, se lo introduce dentro del Joint 2 Gool.

Se selecciona el Tag IK del primer Joint y en las propiedades damos click en Add Pole, se crea un Joint 2 Pole, se lo retira de la cadena y se cambia sus valores a 0 en rotación. Se lo introduce dentro del Joint 2 Goal y en las propiedodes del Jo¡nt 2 Pole en Disploy se combio o Cube, en Rodius = 20 cm  $y$  en Orientation  $= XY$ .

Teniendo selecionado el primer Joint, en la pestaña Display en la opción Pole Vector se cambia a Joint,

En sí la función del Goal es dar un rango de articulación entre uno y otro Joint. <sup>Y</sup>el Pole sirve poro dor dirección o esto orticuloción,

![](_page_48_Picture_10.jpeg)

Manual de Diseño

#### **BOOK AND A PARTIES** Desarrollo y Animación de Personajes

![](_page_49_Figure_2.jpeg)

![](_page_49_Picture_3.jpeg)

Figura 6-40 - Controladores

**BIBLIOTECA** CAMPUS PEÑA

Al terminar la colocación de joints y controladores el resultado es el siguiente.

![](_page_50_Picture_3.jpeg)

Figura 6-41 - Joints y Controladores

![](_page_50_Picture_5.jpeg)

**BIBLIOTECA** CAMPUS PEÑA

![](_page_51_Picture_2.jpeg)

Figura 6-42 - Martha con Joints y Controladores

![](_page_51_Picture_4.jpeg)

Como se observa en las figuras, los controladores junto a los joints servirán para dar movilidad a las distintas partes del cuerpo y a su vez articulaciones como brazos y piernas del personaje.

Figura 6-43 - Articulación de la plerna

![](_page_51_Picture_7.jpeg)

![](_page_51_Picture_8.jpeg)

**EDCOM** 

Figura 6-44 - Articulación del brazo

ESPOL

Desarrollo y Animación de Personajes

#### 6.3.2.4 GESTOS CON MORPH

Este Tag ayuda a realizar movimientos de puntos y segmentos, lo cual será de utilidad a la hora de realizar gestualidades del rostro.

Se da click derecho seleccionando sobre el personaje y la pestaña desplegable se escoge Character Tags y luego en Morph.

| T.A. Martha |  |  |
|-------------|--|--|
|             |  |  |

Figura 6-45 - Morph

En las propiedades del Morph se encuentran dos modalidades: Edit y Animate.

En Edit se podrá editar los gestos, esto se lo hace moviendo puntos y segmentos claves que denoten una expresión y estado de ánimo en el personaje. Base Morph es el original. Su puede añadir los gestos deseados con dar click en Add Morph Target.

En Animate se encontrarán los gestos creados con un rango de porcentaje de 0 a 100 que permitiran animarlos.

| <b>Tag Properties</b><br>AN SOUND HAVE THROUGH |                      |  |                     |  |  |  |
|------------------------------------------------|----------------------|--|---------------------|--|--|--|
| Mode                                           | Animate<br>Edit      |  | Refresh             |  |  |  |
| Morphs                                         | Base Morph           |  |                     |  |  |  |
|                                                | Contenta             |  |                     |  |  |  |
|                                                | Oh-oh                |  |                     |  |  |  |
|                                                | Triste               |  |                     |  |  |  |
|                                                | Sorprendida          |  |                     |  |  |  |
|                                                | Enojada              |  |                     |  |  |  |
|                                                | Orgullosa            |  |                     |  |  |  |
|                                                | $D_{\Lambda\Lambda}$ |  |                     |  |  |  |
|                                                | Add Morph Target     |  | <b>Freeze Stat</b>  |  |  |  |
|                                                | <b>To Mesh</b>       |  | <b>Export to Ob</b> |  |  |  |

Figura 6-46 - Propiedades del Morph

![](_page_52_Picture_12.jpeg)

**RIBLIOTECA** CAMPUS PEÑA

Manual de Diseño **de La Company de Santonio de Santonio y Animación de Personajes** 

![](_page_53_Picture_2.jpeg)

![](_page_53_Picture_3.jpeg)

![](_page_53_Picture_4.jpeg)

![](_page_53_Picture_5.jpeg)

![](_page_53_Picture_6.jpeg)

Figura 6-47 - Gestos con Morph

![](_page_53_Picture_8.jpeg)

BIBLIOTECA CAMPUS PEÑA

#### 6.3.2.5 ILUMINACIÓN

Para iluminar se colocaron 3 luces de tipo Omni: 2 a cada lado de la acción y una que servirá de back en la parte posterior.

![](_page_54_Picture_4.jpeg)

Figura 6-48 - lluminación

En las propiedades, se activa Shadow Maps (Soft) a las luces laterales al 25 % para no acentuarlas tanto y a la luz posterior no se le activa sombras.

Se dará un poco de temperatura a la escena usando colores en las luces, en el caso de Martha se usó una iluminación cálida, para trasmitir el efecto deseado y resaltar el color de su cabello y vestuario.

![](_page_54_Picture_8.jpeg)

Figura 6-49- Propiedades de luz

![](_page_54_Picture_10.jpeg)

**BIBLIOTECA** CAMPUS PEÑA

![](_page_54_Figure_12.jpeg)

Desarrollo y Animación de Personajes

### 6.3.2.6 CONTROL ART 3D

![](_page_55_Picture_3.jpeg)

Figura 6-50 - Control Art 3D

![](_page_55_Picture_5.jpeg)

Figura 6-51 - Control Art 3D (Poses)

![](_page_55_Picture_7.jpeg)

EDCOM

#### 6.3.2.7 ANIMACIÓN

El proceso de animación se dividirá en tres partes, la animación de una caminata característica, animación de gestos y animación de la acción, que comprende el storyboard.

Concluídas las dos primeras partes, se empieza con la animación de la acción. Para esto, se activa al ambiente Animation o se lo abre desde el menu Window el Timeline

![](_page_56_Figure_5.jpeg)

#### Figura 6-52 - Timeline

Para realizar la animación de un movimiento, se debe primero percatar que el botón Record este activado.

Luego teniendo en cuenta que para que exista animación debe de haber por lo menos 2 keyframes, se realiza el movimiento del o los controladores del personaje desde un punto hacia otro en diferentes tiempos en el Timeline. Y se presiona el botón Grabar Keyframe ubicado a la izquierda del botón Record.

![](_page_56_Picture_9.jpeg)

Manual de Diseño

Desarrollo y Animación de Personajes

Al personaje lo se lo anima moviendo sus respectivos Controladores, recomendando no animar los Joints, para evitar resultados inesperados, ya que pueden cambiar las coodenadas de los mismos.

![](_page_57_Picture_3.jpeg)

![](_page_57_Picture_4.jpeg)

Figura 6-55 - Escena en el editor

Luego de haber animado todas las escenas provistas del Storyboard, se procede a renderizarlas, para dar paso al proceso de edición y post-producción.

![](_page_57_Picture_7.jpeg)

Figura 6-56 - Render Settings

![](_page_57_Picture_9.jpeg)

![](_page_57_Picture_10.jpeg)

![](_page_57_Picture_11.jpeg)

Desarrollo y Animación de Personajes

#### **6.3.3 POST-PRODUCCIÓN**

#### 6.3.3.1 EDICIÓN DEL PROYECTO

Una vez concluída la fase de render y teniendo todas las escenas en vídeo, se procede a la edición del proyecto, para la cual se contará con un programa editor como lo es After Effects 7.0.

![](_page_58_Picture_55.jpeg)

Figura 6-58 - Edición de video en After Effects

Se importan los videos. Como se observa en la figura de arriba el After Effects trae su propio Timeline, donde se incluirán todos los videos renderizados y puestos en orden jerárquico y de aparición.

Teniendo ya el tiempo real de duración del corto animado, se procede a la edición de audio, para esto se necesitará un programa editor, en el caso se este proyecto se usará Audacity 1.3, un software rápido y sencillo de manejar, donde se podrá agregar efectos de sonido y demás.

![](_page_58_Picture_9.jpeg)

**BIBLIOTECA** CAMPUS PEÑA

**EDCOM** 

![](_page_58_Picture_13.jpeg)

![](_page_59_Figure_0.jpeg)

![](_page_59_Figure_1.jpeg)

Figura 6-59 - Edición de audio en Audacity

Se importa el qudio en After Effects y se verifica si está acorde a cada escena y los efectos de sonido, que darán un buen resultado al trabajo. Se renderiza lo que será el producto final de nuestro proyecto en la ventana de Render,

![](_page_59_Picture_96.jpeg)

Figura 6-60 - Render en After Effects

RIBLINTROSA CAMPUS PEÑA

Desarrollo y Animación de Personajes

![](_page_60_Picture_2.jpeg)

![](_page_60_Picture_3.jpeg)

Figura 6-61 - Producto Final

![](_page_60_Picture_5.jpeg)

**BIBLIOTECA** CAMPUS PEÑA

![](_page_60_Picture_7.jpeg)

![](_page_61_Picture_0.jpeg)

# **CAPÍTULO VII CONCLUSIONES**

![](_page_61_Picture_2.jpeg)

![](_page_61_Picture_3.jpeg)

**BIBLIOTECA** CAMPUS PEÑA

![](_page_62_Picture_0.jpeg)

![](_page_62_Picture_1.jpeg)

# **CAPÍTULO VIII BIBLIOGRAFÍA**

![](_page_62_Picture_3.jpeg)

BIHOT TES 4 CAMrus PEÑA

10dS3

Capitulo 8 - Página 1

EDCOM

**PENA** CAMPUS BIBLIOTECA

![](_page_63_Picture_4.jpeg)

Investigación y Documentación de Proyectos \* MBA. Nayeth Solórzano Gesture Drawing For Animation \* Walt Stanchfield

selpnosted eb nólopminA y oliottpsed onal de Diseño